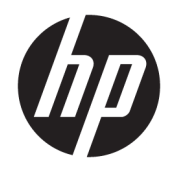

Guida per l'utente

© Copyright 2016, 2017 HP Development Company, L.P.

Bluetooth è un marchio del rispettivo proprietario usato da HP Inc. su licenza. Intel, Celeron e Pentium sono marchi di Intel Corporation negli Stati Uniti e in altri paesi. Windows è un marchio o un marchio registrato di Microsoft Corporation negli Stati Uniti e/o in altri paesi.

Le informazioni contenute in questo documento sono soggette a modifiche senza preavviso. Le sole garanzie per i prodotti e i servizi HP sono definite nelle norme esplicite di garanzia che accompagnano tali prodotti e servizi. Nulla di quanto contenuto nel presente documento va interpretato come costituente una garanzia aggiuntiva. HP non risponde di eventuali errori tecnici ed editoriali o di omissioni presenti in questo documento.

Terza edizione: luglio 2017

Prima edizione: aprile 2016

Numero di parte del documento: 843577-063

#### **Avviso per il prodotto**

In questa guida vengono descritte le funzionalità comuni alla maggior parte dei prodotti. Alcune funzionalità potrebbero non essere pertanto disponibili nel computer in uso.

Non tutte le funzioni sono disponibili in tutte le edizioni o versioni di Windows. I sistemi potrebbero richiedere hardware, driver, software o aggiornamenti del BIOS da acquistare separatamente e/o aggiornati per sfruttare tutte le funzionalità di Windows. Windows 10 viene aggiornato automaticamente; la funzione è sempre abilitata. Potrebbero essere applicati i costi previsti dal fornitore di servizi Internet (ISP) e requisiti aggiuntivi per gli aggiornamenti. Per istruzioni dettagliate, visitare il sito <http://www.microsoft.com>.

Per accedere alle guide per l'utente più recenti, visitare la pagina <http://www.hp.com/support>, quindi seguire le istruzioni per individuare il prodotto in uso, e infine selezionare **Guide per l'utente**.

#### **Condizioni della licenza software**

Installando, duplicando, scaricando o altrimenti utilizzando qualsiasi prodotto software preinstallato su questo computer, l'utente accetta di essere vincolato ai termini del presente Contratto di licenza con l'utente finale (EULA) HP. Se non si accettano le condizioni di licenza, restituire il prodotto inutilizzato (hardware e software) entro 14 giorni per ottenere il risarcimento completo alle condizioni in vigore presso il rivenditore.

Per ogni ulteriore informazione o per richiedere un completo risarcimento del prezzo di acquisto del computer, rivolgersi al rivenditore.

### **Avviso di sicurezza**

**AVVERTENZA!** Per ridurre il rischio di ustioni per l'utente o il surriscaldamento per il computer, non utilizzare quest'ultimo tenendolo sulle ginocchia e non ostruirne le prese d'aria. Utilizzare il dispositivo solo su una superficie rigida e piana. Accertarsi che il flusso d'aria non venga bloccato da altre superfici rigide quali una stampante opzionale adiacente, né da altre superfici morbide, quali cuscini, tappeti o abiti. Accertarsi inoltre che durante il funzionamento del dispositivo, l'adattatore CA non sia a contatto con la pelle o con superfici morbide, quali cuscini, tappeti o abiti. Il computer e l'adattatore CA rispettano i limiti di temperatura delle superfici accessibili dall'utente stabiliti dagli standard internazionali per la sicurezza delle apparecchiature informatiche (IEC 60950).

## **Impostazione della configurazione del processore (solo in determinati prodotti)**

**IMPORTANTE:** Determinati prodotti sono configurati con un processore serie Intel® Pentium® N35xx/N37xx o Celeron® N28xx/N29xx/N30xx/N31xx e un sistema operativo Windows®. **Se il computer in uso è**  configurato come descritto, non modificare l'impostazione di configurazione del processore in **msconfigexe da 4 o 2 processori a 1 processore.** In caso contrario, il computer non potrà essere riavviato. Sarà necessario eseguire un ripristino delle impostazioni predefinite per ripristinare le impostazioni originali.

# **Sommario**

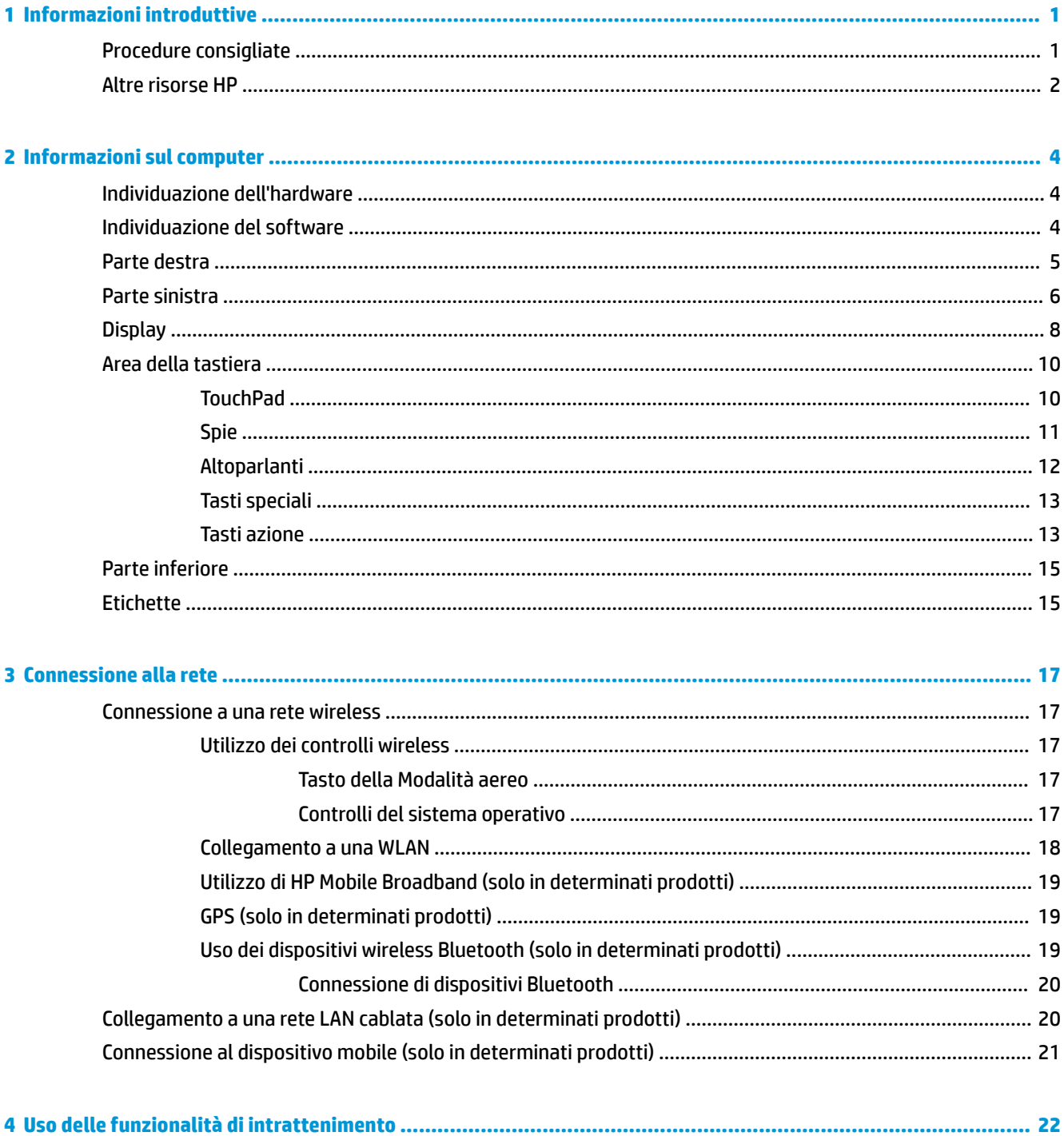

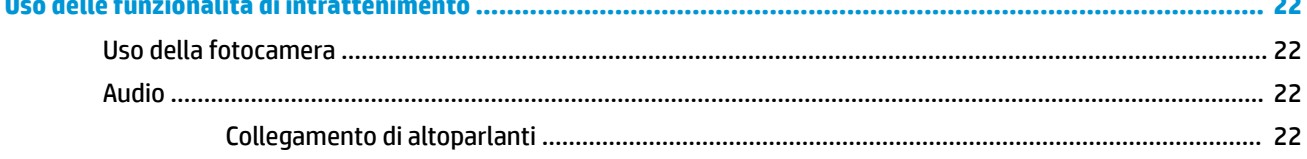

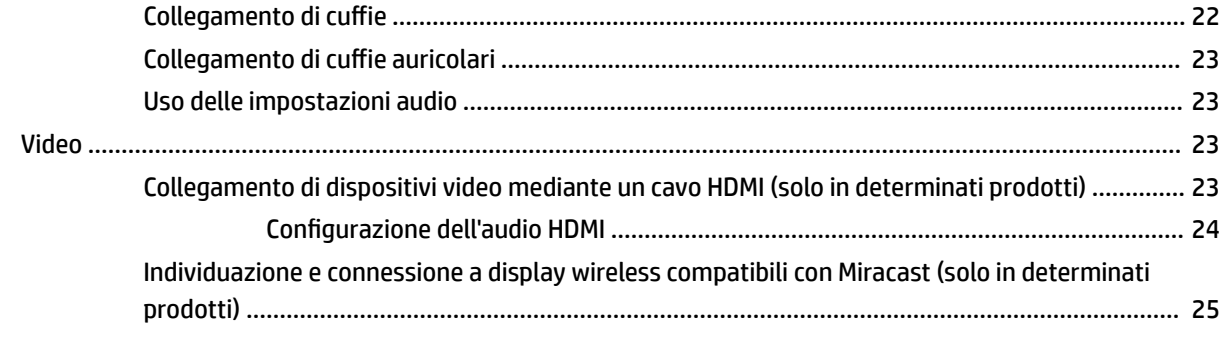

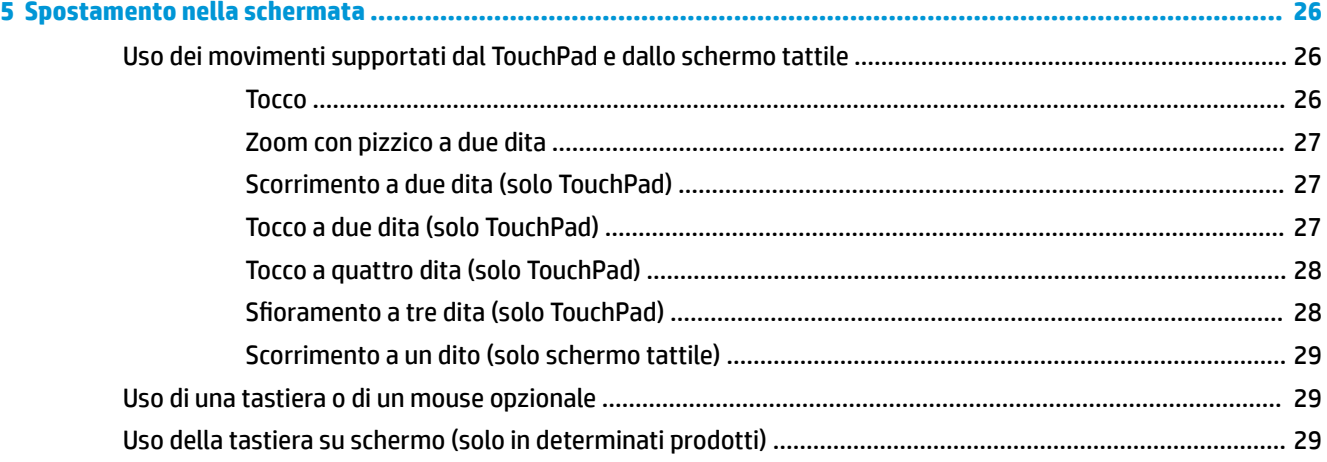

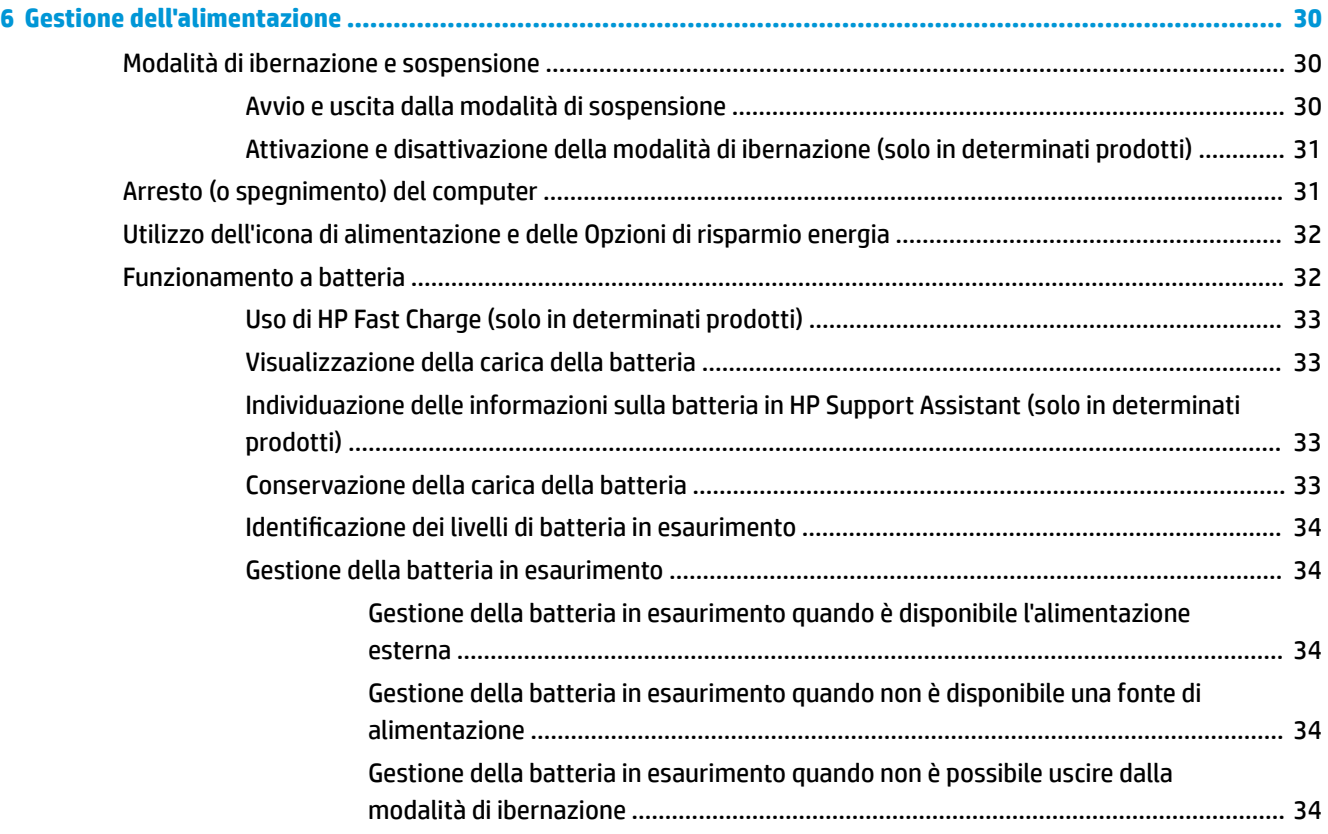

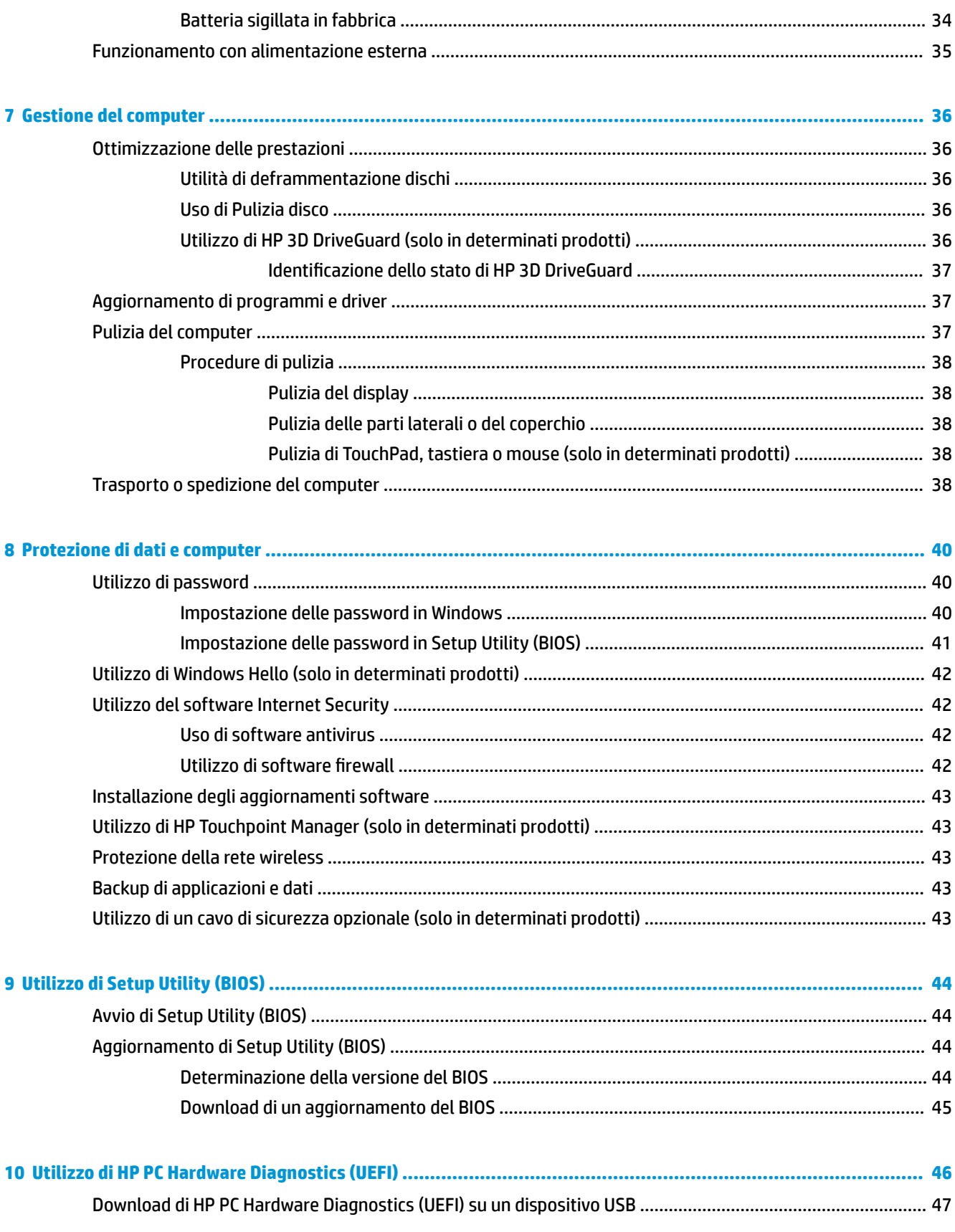

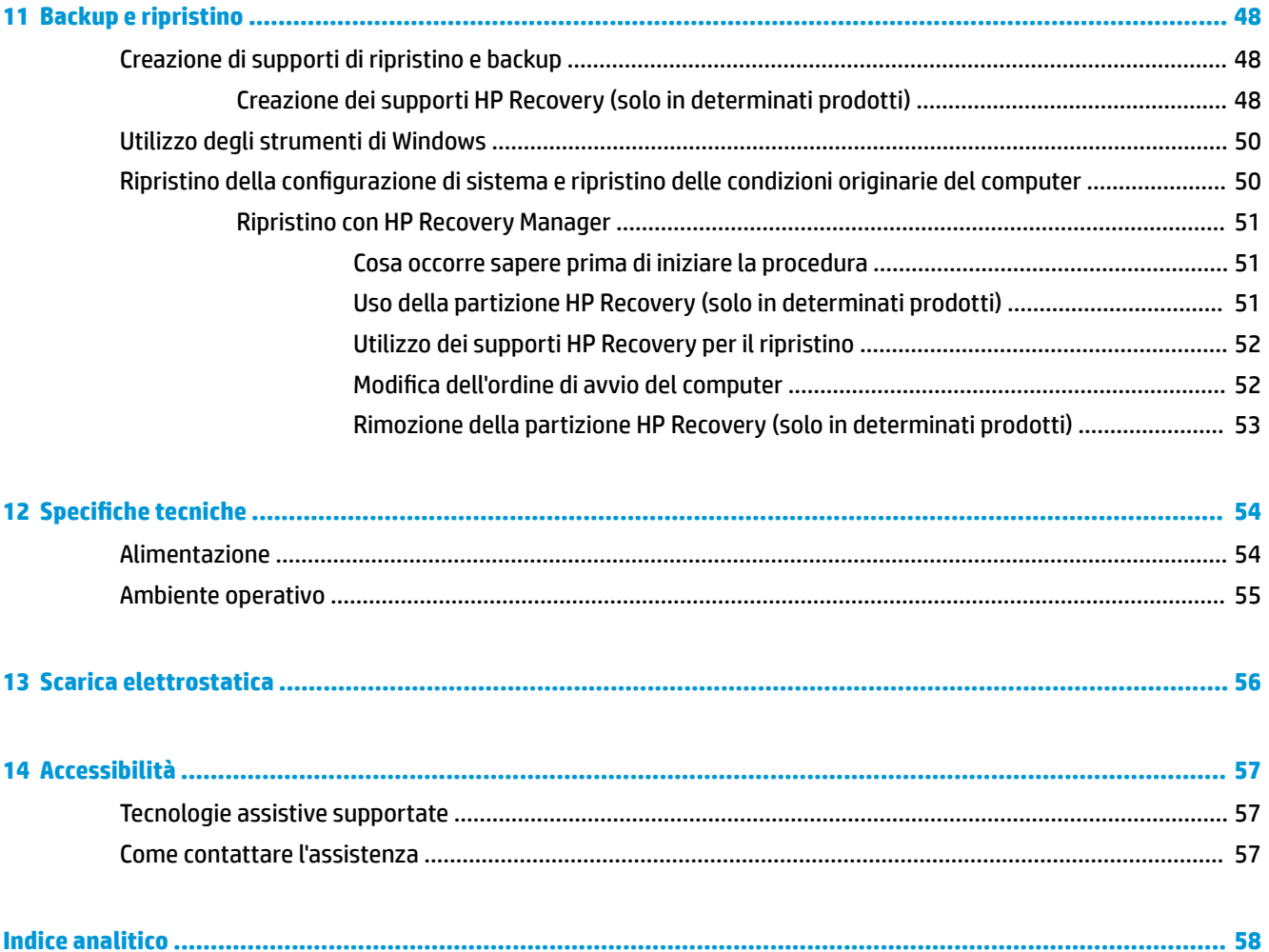

# <span id="page-10-0"></span>**1 Informazioni introduttive**

Questo computer include funzionalità avanzate che ne migliorano l'utilizzo sia per lavoro sia per divertimento. Leggere questo capitolo per informazioni sulle procedure più idonee da attuare dopo la configurazione, sulle attività divertenti da fare con il computer e su dove trovare ulteriori risorse HP.

# **Procedure consigliate**

Dopo aver configurato e registrato il computer, si consiglia di attenersi alla seguente procedura per ottenere il massimo dal proprio investimento intelligente:

- **Effettuare il backup dell'unità disco rigido creando dischi di ripristino. Vedere [Backup e ripristino](#page-57-0)** [a pagina 48.](#page-57-0)
- Collegare il computer a una rete wireless o cablata se non lo si è ancora fatto. Per i dettagli, consultare [Connessione alla rete a pagina 17](#page-26-0).
- Acquisire familiarità con l'hardware e il software del computer. Per ulteriori informazioni, vedere [Informazioni sul computer a pagina 4](#page-13-0) e [Uso delle funzionalità di intrattenimento a pagina 22](#page-31-0).
- Aggiornare o acquistare il software antivirus. Vedere [Uso di software antivirus a pagina 42](#page-51-0).

# <span id="page-11-0"></span>**Altre risorse HP**

Utilizzare questa tabella per individuare le risorse contenenti dettagli sul prodotto, informazioni procedurali e molto altro ancora.

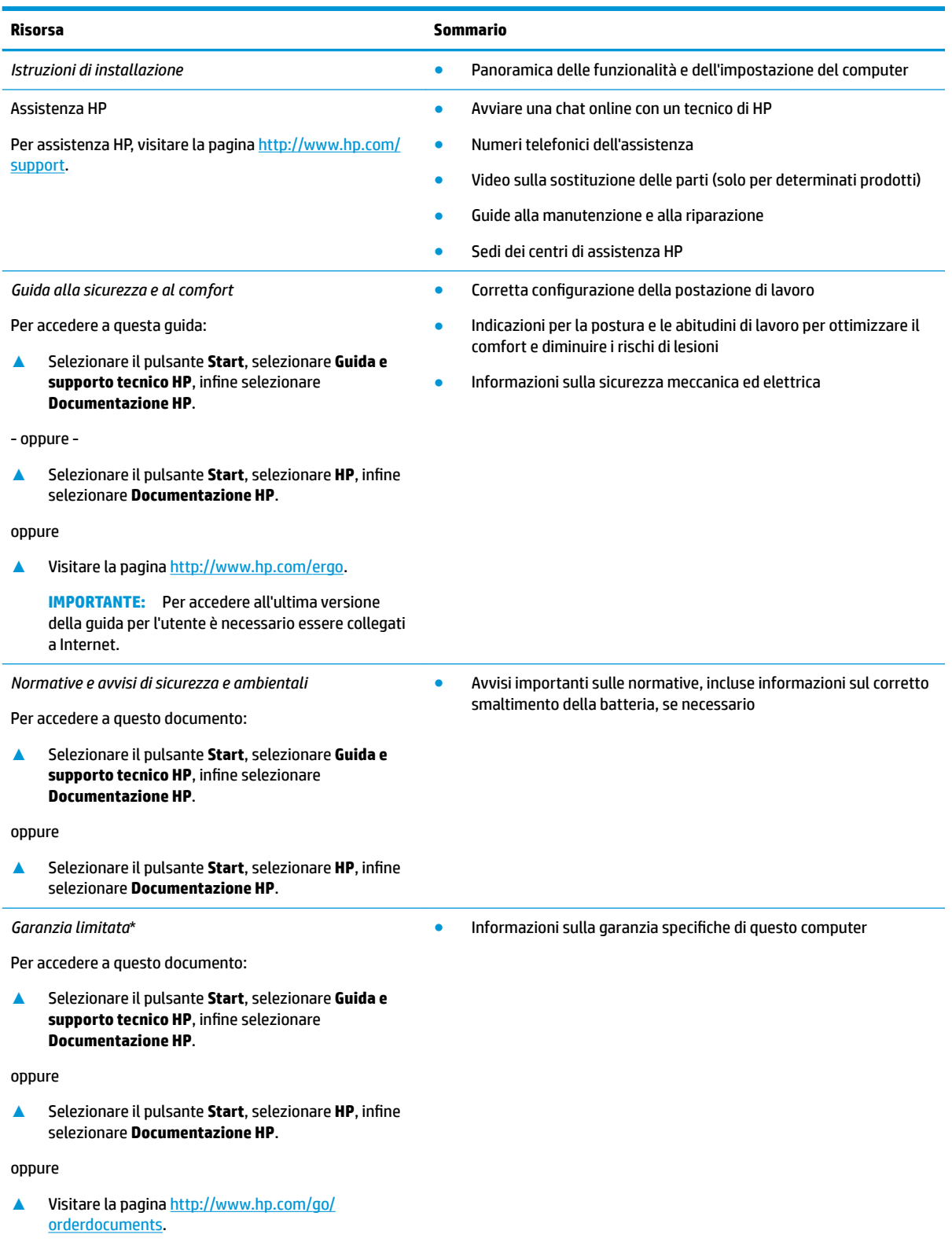

#### **Risorsa Sommario**

**IMPORTANTE:** Per accedere all'ultima versione della guida per l'utente è necessario essere collegati a Internet.

\*La Garanzia limitata HP fornita per il proprio prodotto si trova nelle guide d'uso sul prodotto in uso e/o nel CD o DVD fornito nella confezione. In alcuni paesi o regioni, HP può fornire una Garanzia cartacea all'interno della confezione. Nei paesi o nelle regioni in cui la garanzia non è fornita in formato cartaceo, è possibile richiederne una copia stampata visitando la pagina [http://www.hp.com/go/](http://www.hp.com/go/orderdocuments) [orderdocuments.](http://www.hp.com/go/orderdocuments) Per i prodotti acquistati nell'area Asia Pacifico è possibile scrivere al seguente recapito HP: POD, PO Box 161, Kitchener Road Post Office Singapore 912006. Indicare nome del prodotto, nome e cognome, numero di telefono e indirizzo postale.

# <span id="page-13-0"></span>**2 Informazioni sul computer**

Il computer è dotato di componenti di alto livello. In questo capitolo vengono fornite informazioni sui componenti, dove sono situati e sul loro funzionamento.

# **Individuazione dell'hardware**

Per visualizzare un elenco di tutti i componenti hardware installati sul computer:

**▲** Digitare Gestione periferiche nella casella di ricerca sulla barra delle applicazioni e quindi selezionare la app **Gestione periferiche**.

Viene visualizzato un elenco di tutti i dispositivi installati sul computer.

Per informazioni sui componenti hardware del sistema e il numero di versione del BIOS di sistema, premere fn +esc (solo in determinati prodotti).

# **Individuazione del software**

Per visualizzare un elenco di tutti i componenti software installati sul computer:

- **▲** Selezionare il pulsante **Start**.
	- oppure -

Fare clic sul pulsante **Start**, quindi selezionare **App e funzionalità**.

# <span id="page-14-0"></span>**Parte destra**

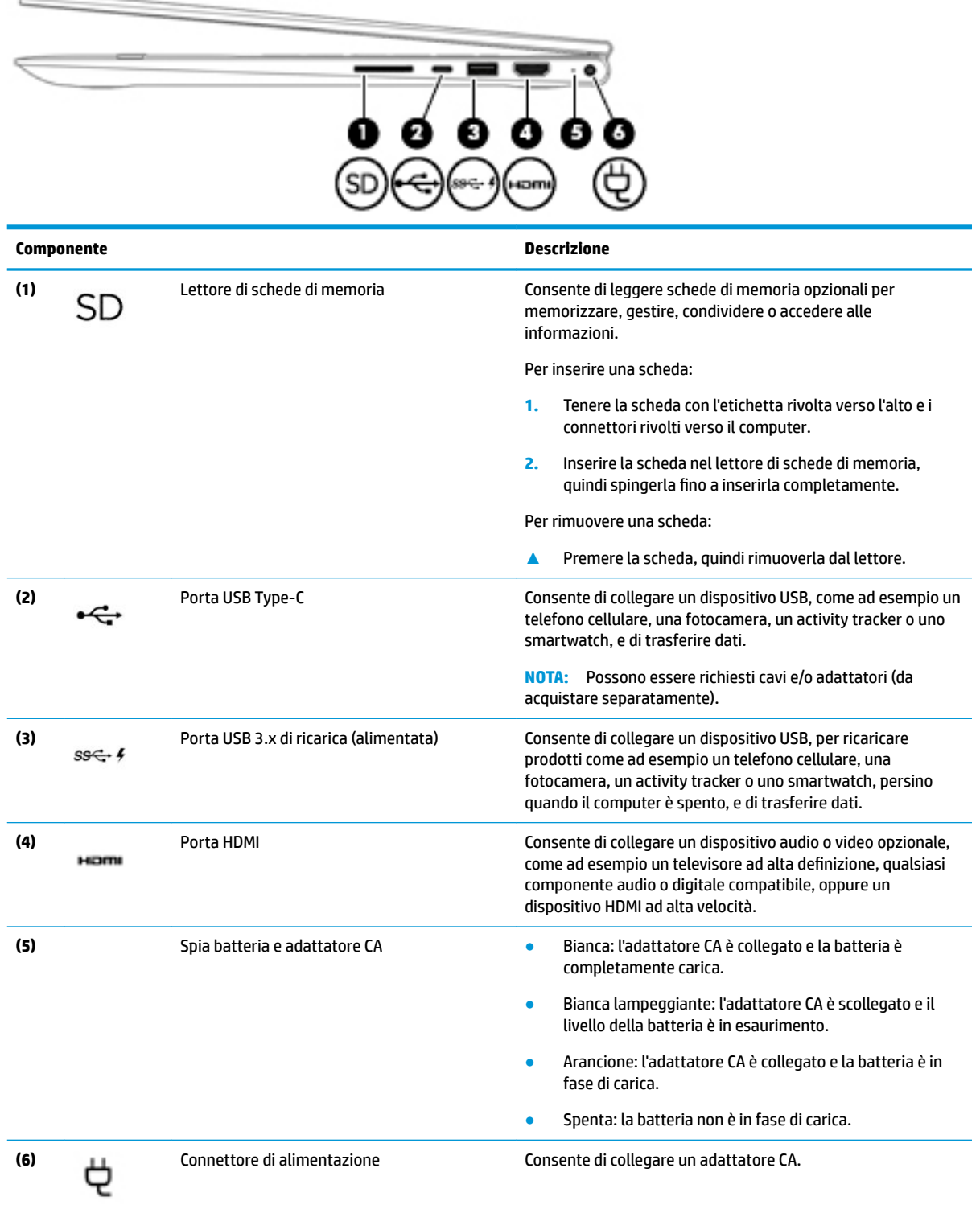

# <span id="page-15-0"></span>**Parte sinistra**

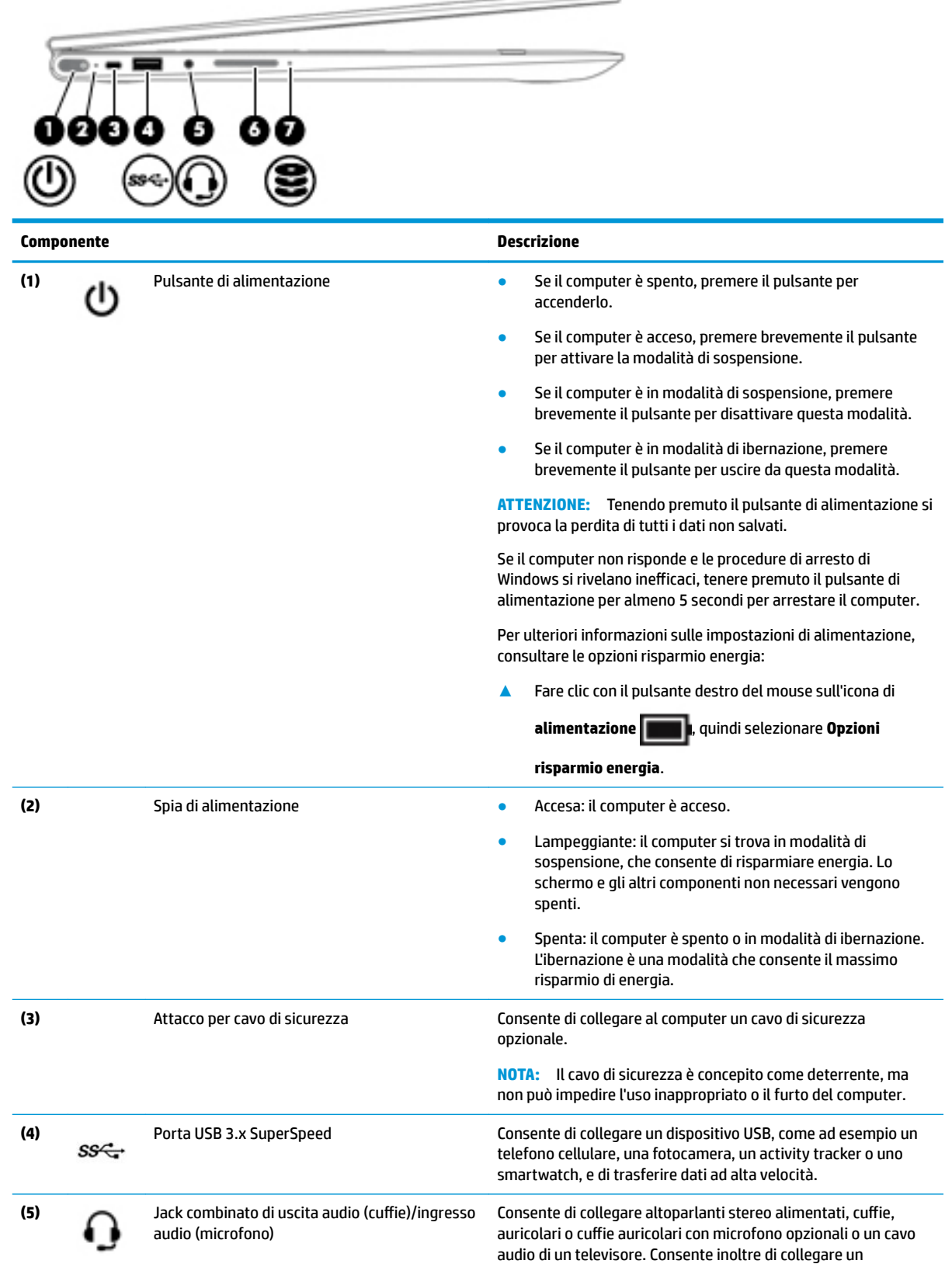

×

<span id="page-16-0"></span>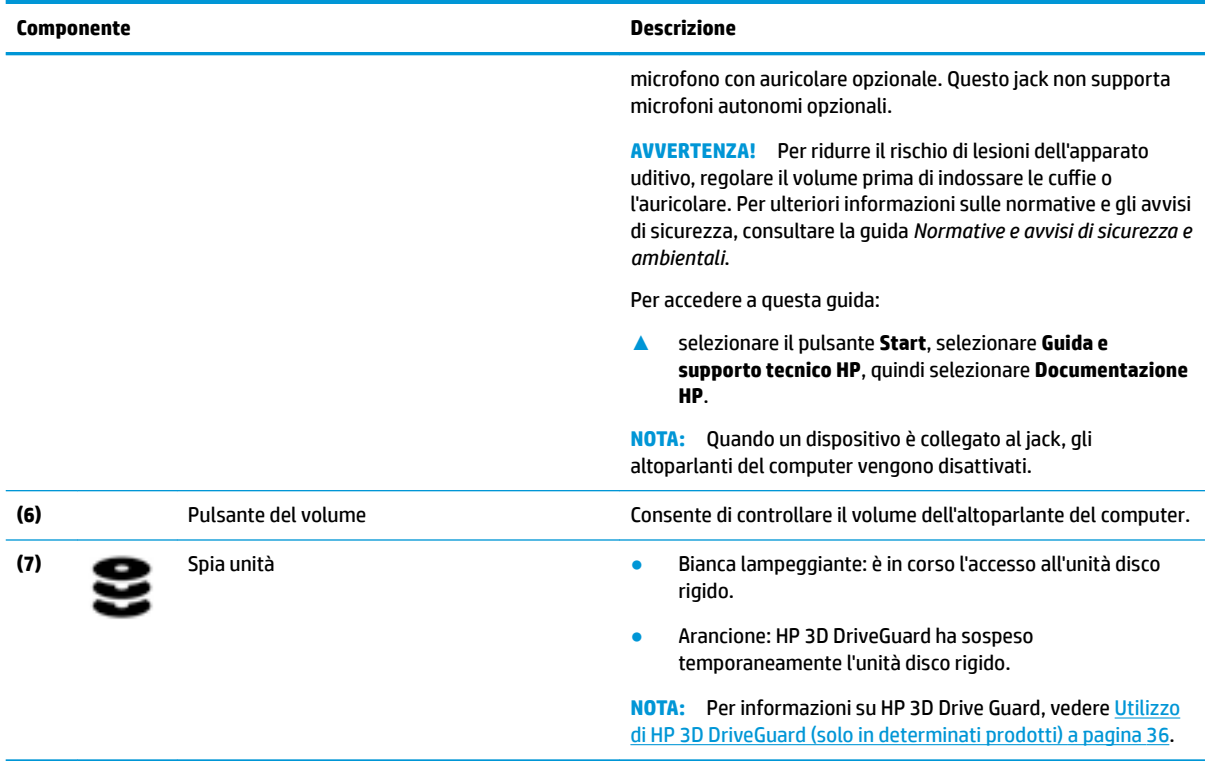

# <span id="page-17-0"></span>**Display**

**NOTA:** Fare riferimento all'illustrazione che più corrisponde al computer utilizzato.

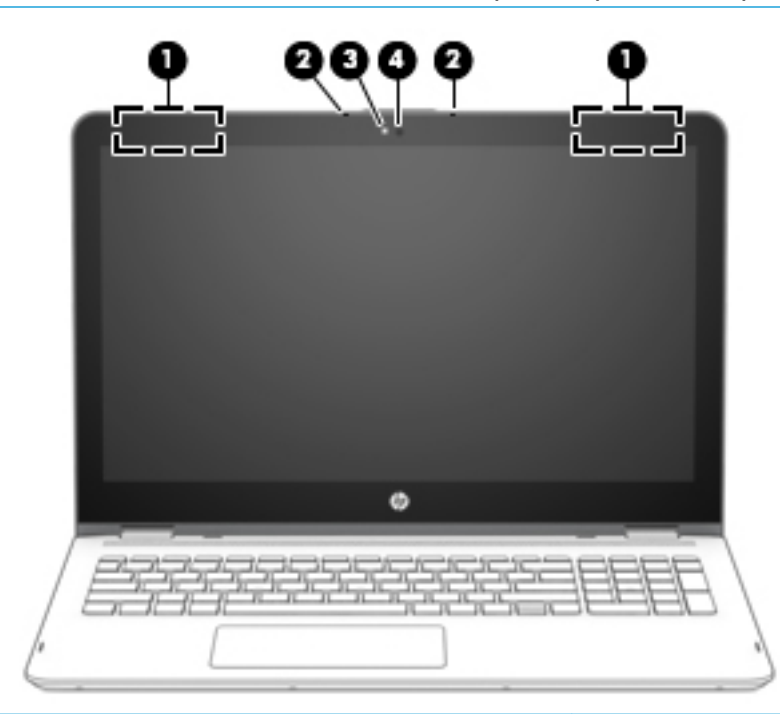

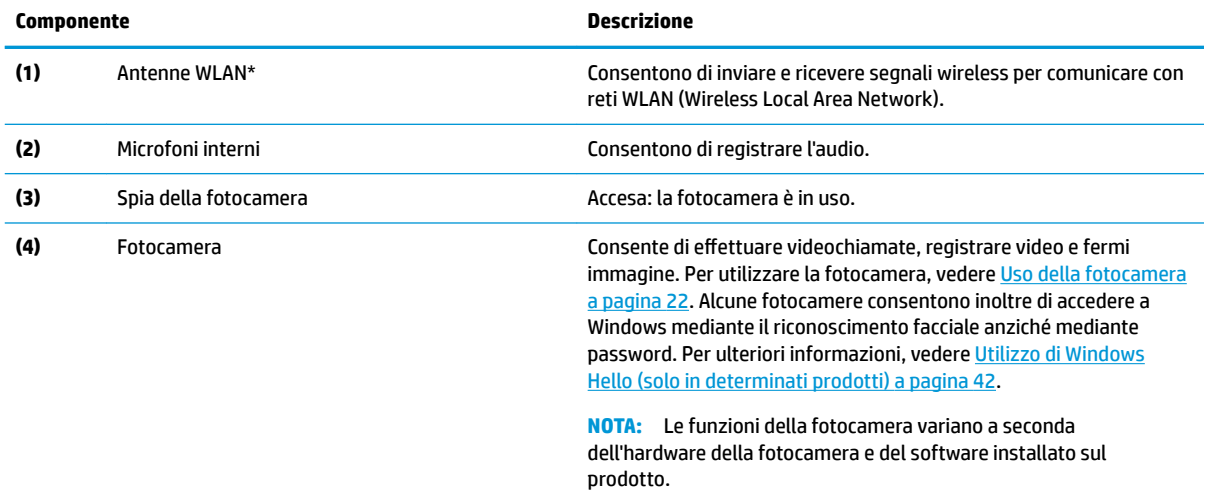

\*Le antenne non sono visibili dall'esterno del computer e la loro posizione varia. Per consentire una trasmissione ottimale, evitare di ostruire l'area intorno alle antenne.

Per conoscere gli avvisi sulla conformità wireless, consultare la sezione *Normative e avvisi di sicurezza e ambientali* relativa al proprio paese o regione.

Per accedere a questa guida:

**▲** selezionare il pulsante **Start**, selezionare **Guida e supporto tecnico HP**, quindi selezionare **Documentazione HP**.

<span id="page-18-0"></span>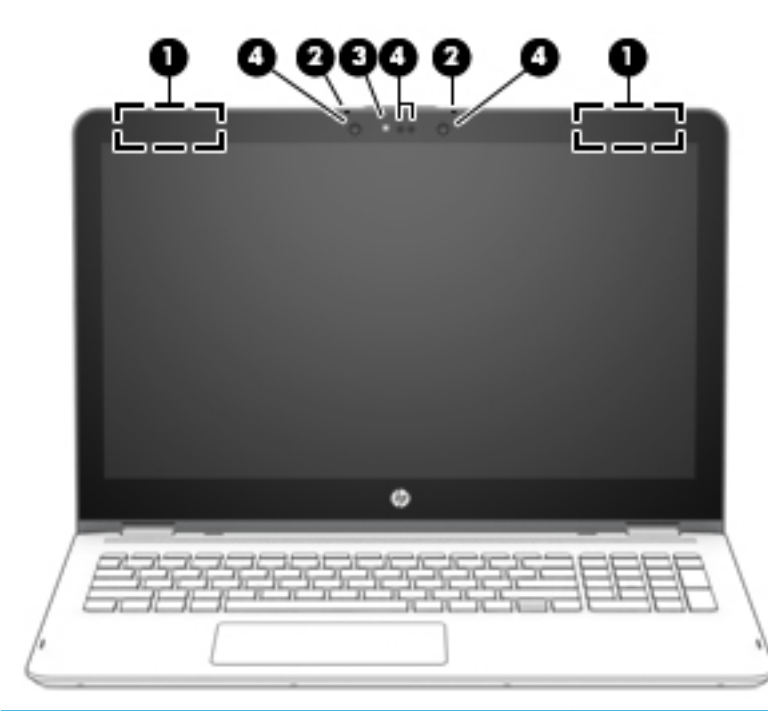

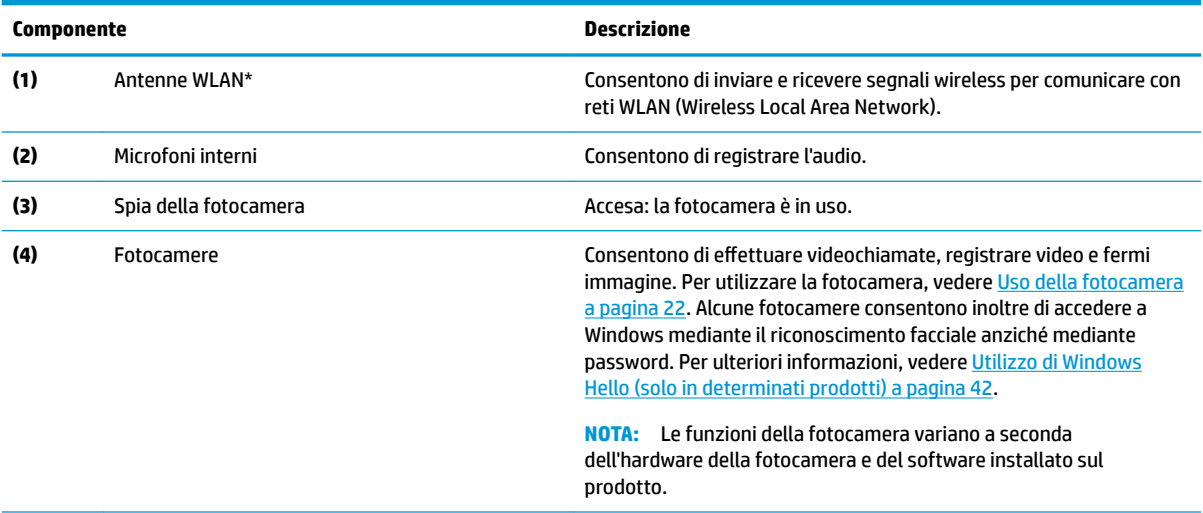

\*Le antenne non sono visibili dall'esterno del computer e la loro posizione varia. Per consentire una trasmissione ottimale, evitare di ostruire l'area intorno alle antenne.

Per conoscere gli avvisi sulla conformità wireless, consultare la sezione *Normative e avvisi di sicurezza e ambientali* relativa al proprio paese o regione.

Per accedere a questa guida:

**▲** selezionare il pulsante **Start**, selezionare **Guida e supporto tecnico HP**, quindi selezionare **Documentazione HP**.

# <span id="page-19-0"></span>**Area della tastiera**

## **TouchPad**

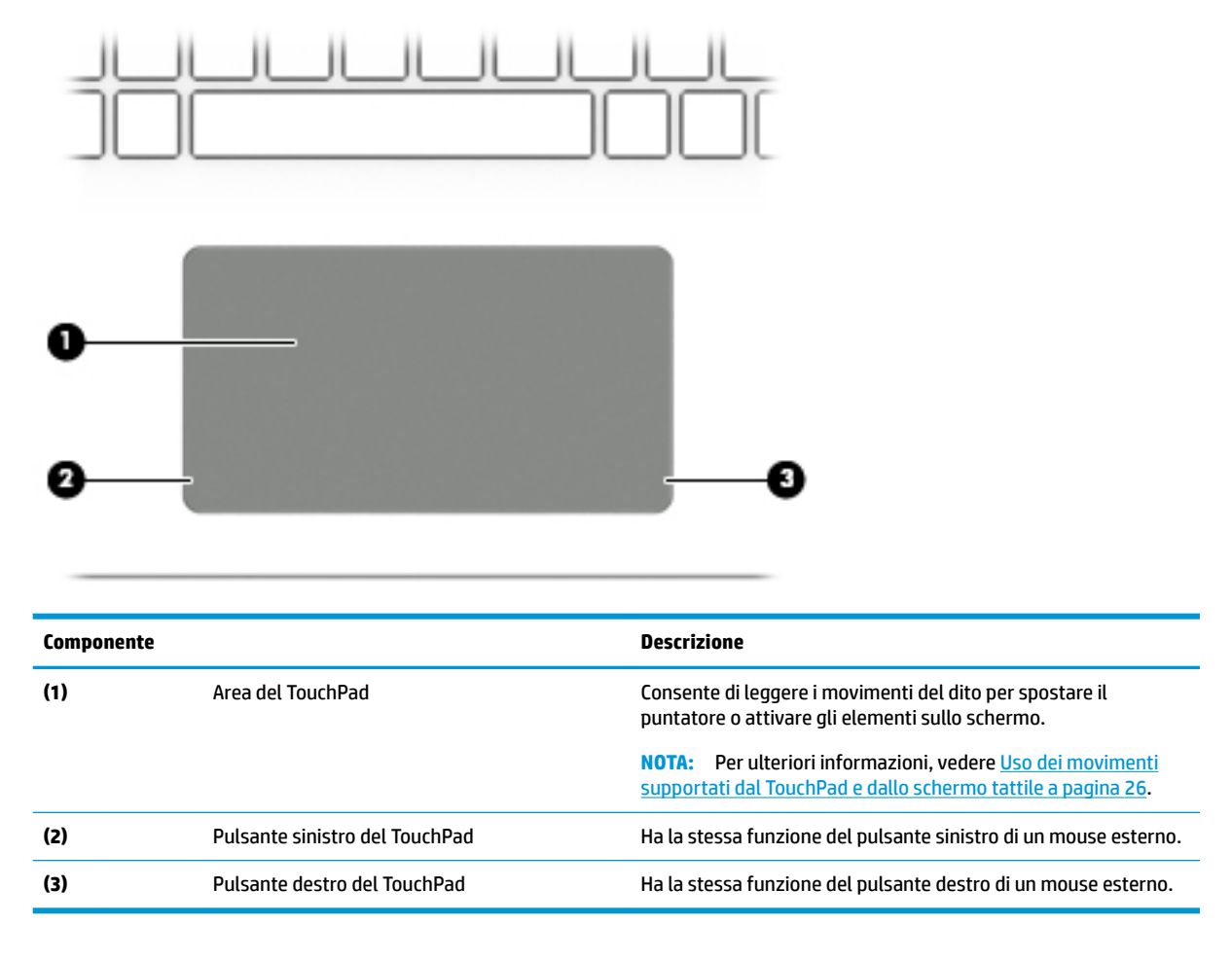

# <span id="page-20-0"></span>**Spie**

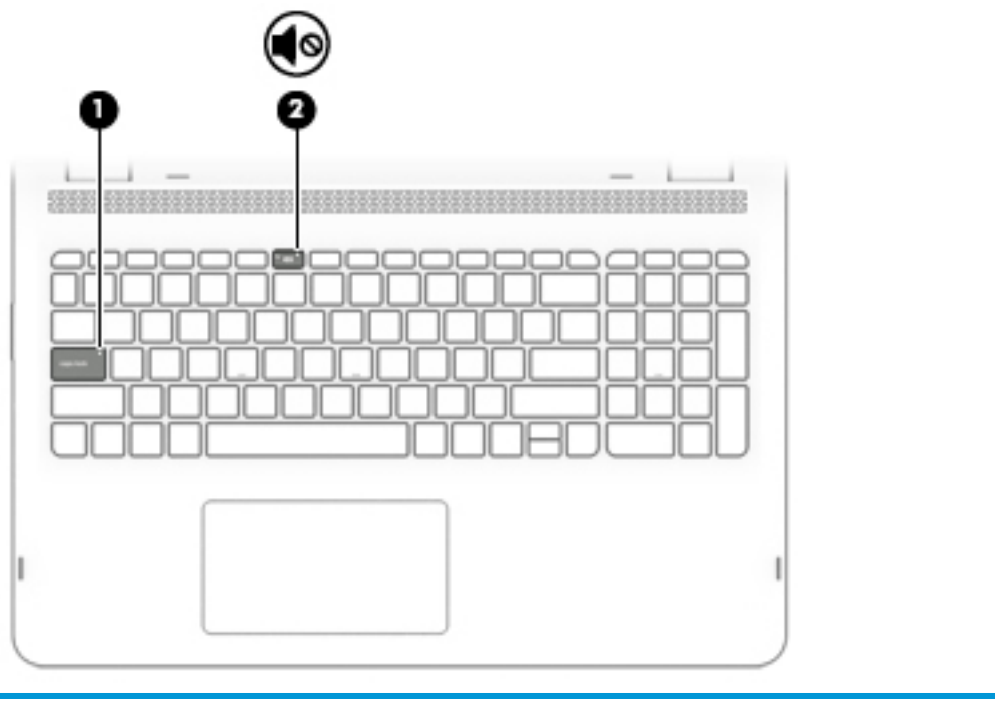

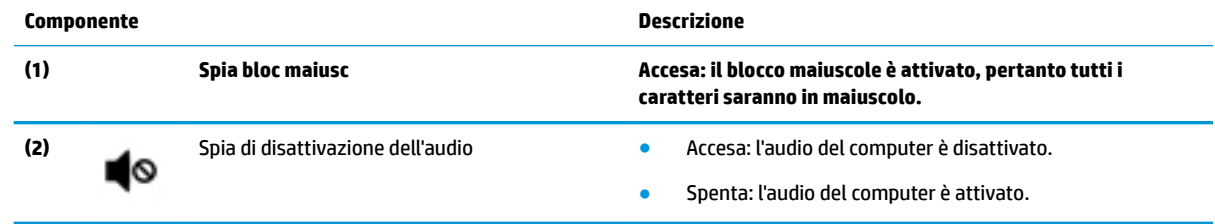

## <span id="page-21-0"></span>**Altoparlanti**

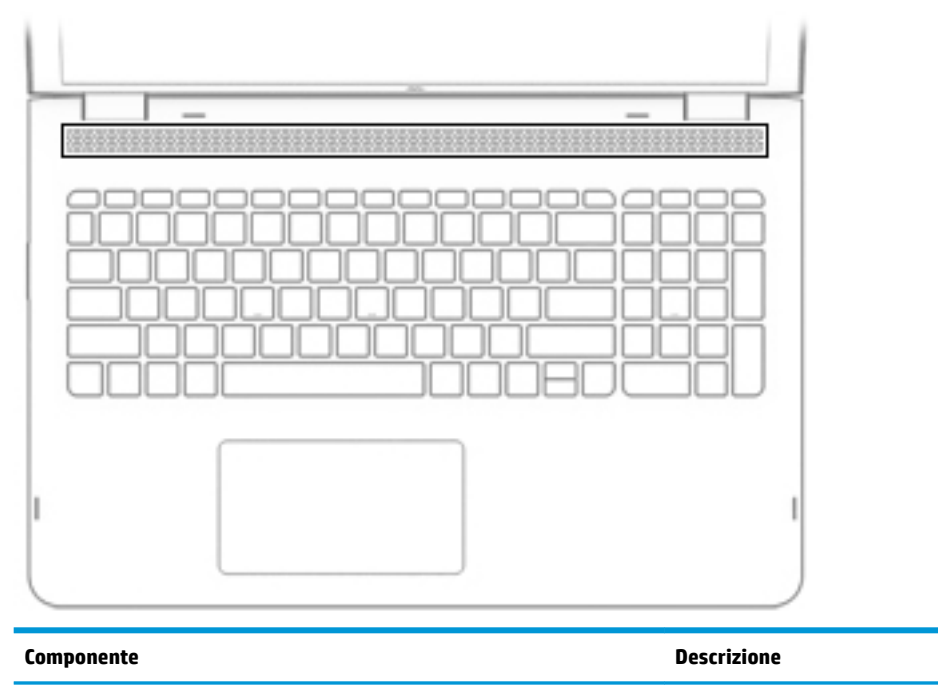

Altoparlante Consentono la riproduzione dell'audio.

## <span id="page-22-0"></span>**Tasti speciali**

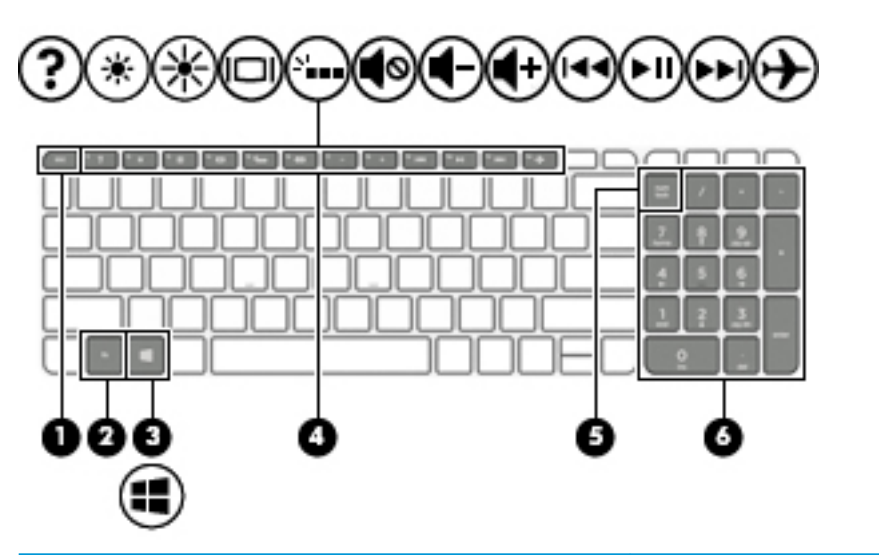

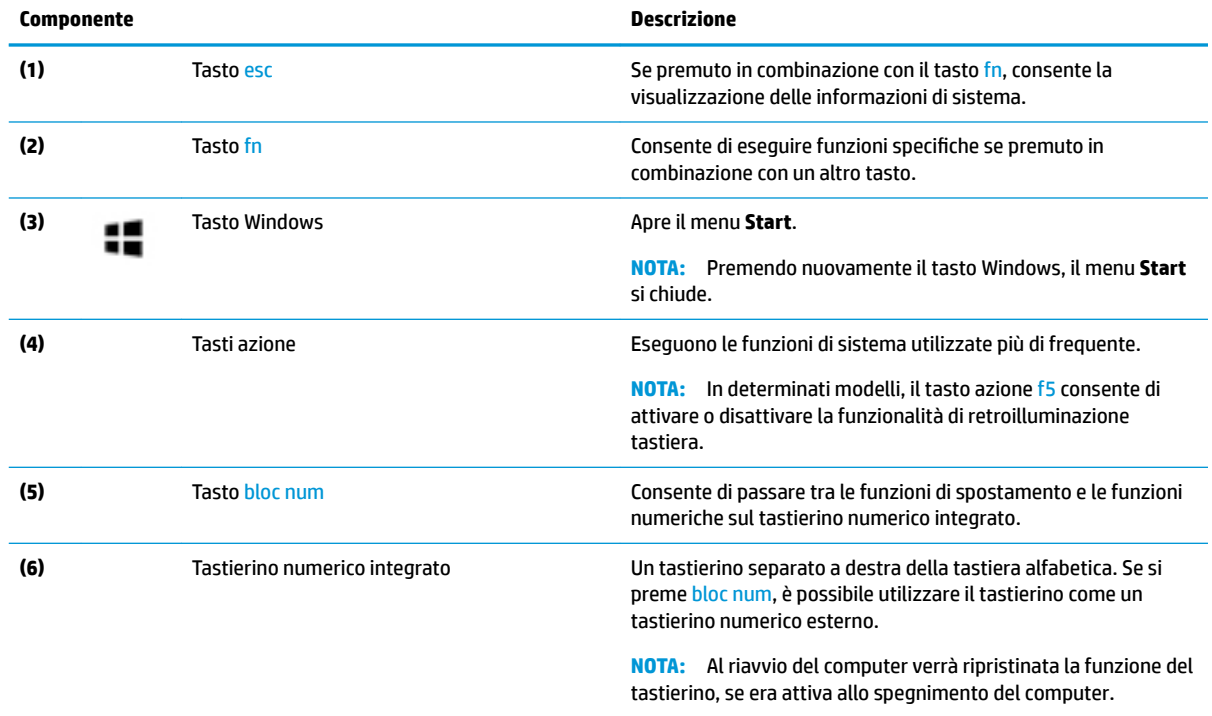

## **Tasti azione**

Un tasto azione esegue la funzione indicata dall'icona sul tasto. Per stabilire quali tasti sono sul prodotto, consultare Tasti speciali a pagina 13.

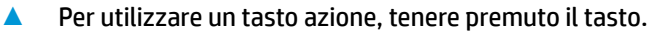

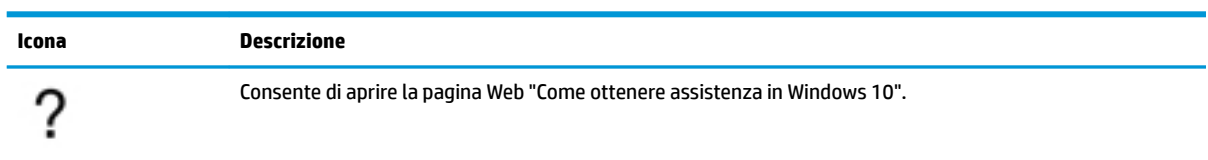

<span id="page-23-0"></span>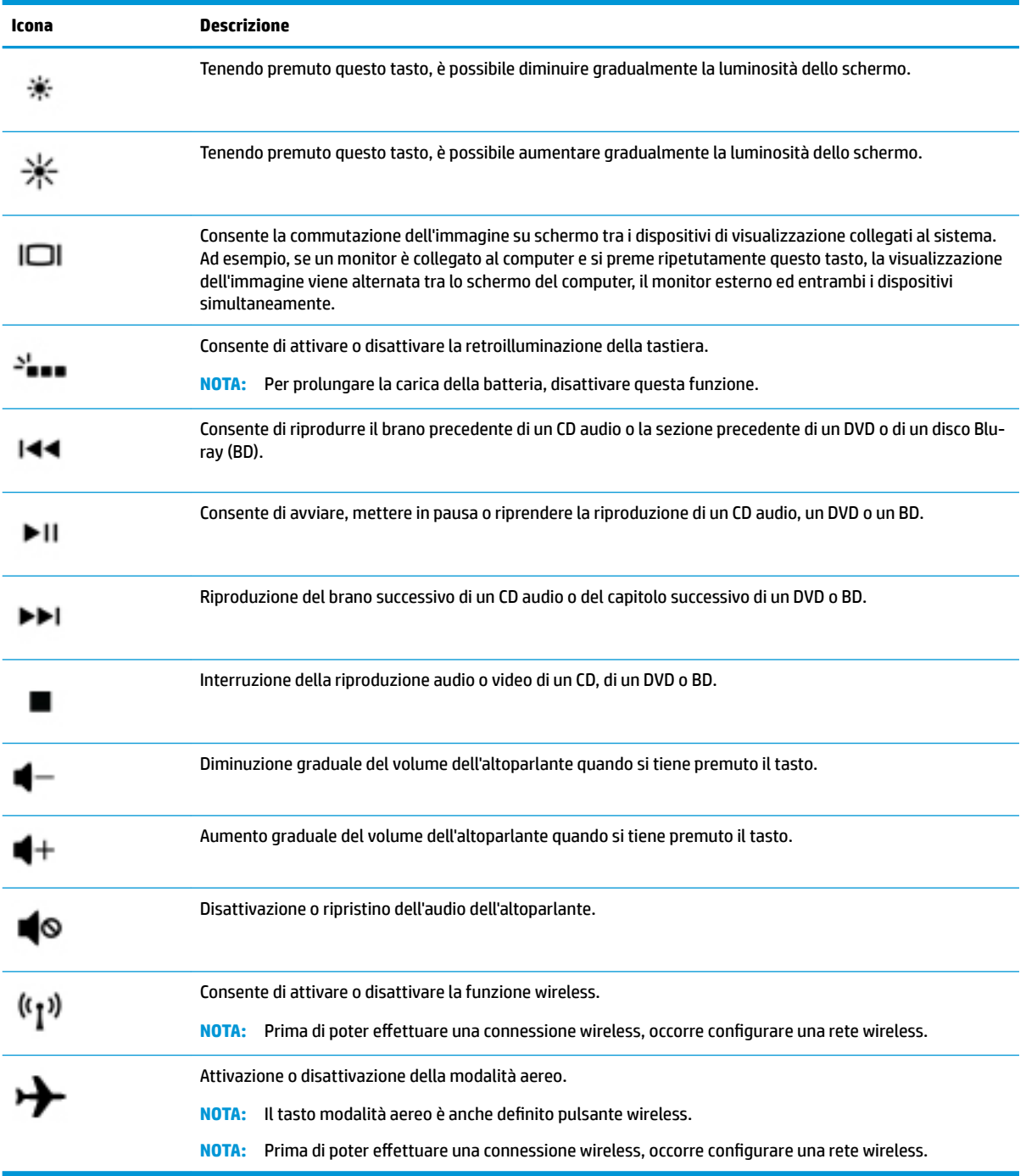

# <span id="page-24-0"></span>**Parte inferiore**

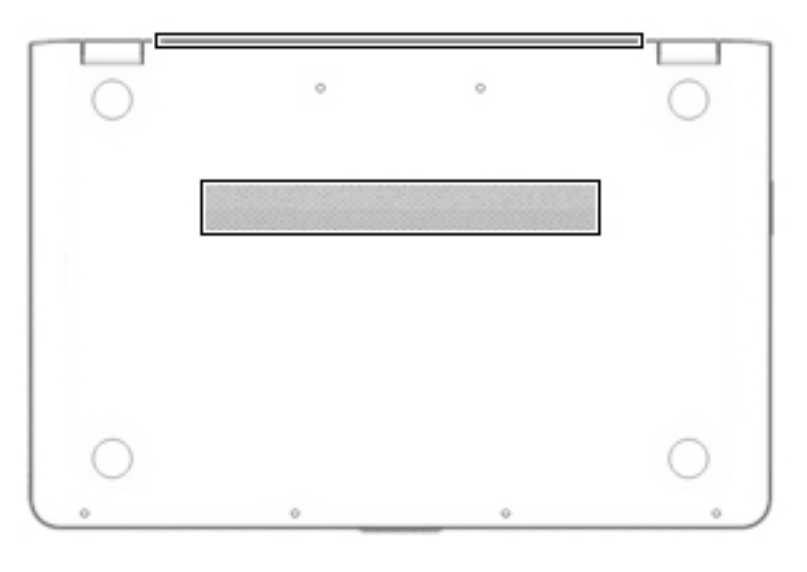

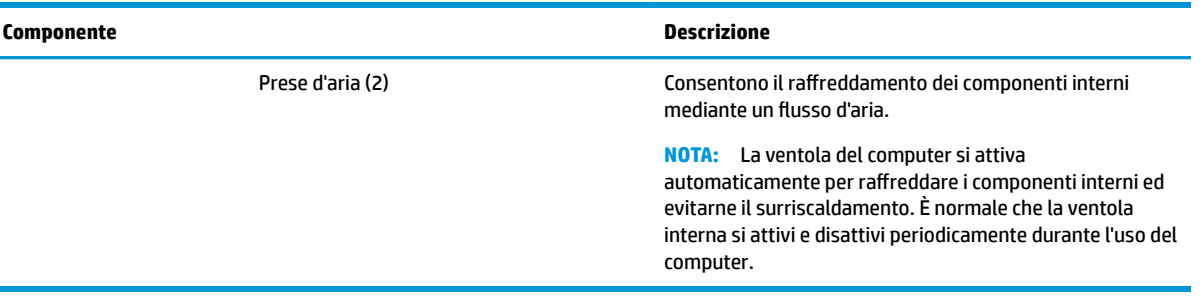

# **Etichette**

Le etichette apposte sul computer forniscono le informazioni necessarie per la risoluzione dei problemi relativi al sistema o per l'uso del computer all'estero.

**IMPORTANTE:** Cercare le etichette descritte in questa sezione nelle posizioni indicate di seguito: sulla parte inferiore del computer, all'interno dell'alloggiamento della batteria, sotto il coperchio di accesso o sul retro del display.

● Etichetta di identificazione: fornisce informazioni importanti per identificare il computer. Quando si contatta l'assistenza, sarà probabilmente richiesto il numero di serie e potrebbero essere richiesti anche il numero di prodotto o il numero di modello. Individuare questi numeri prima di contattare l'assistenza.

Le etichette di identificazione sono simili a quelle riportate negli esempi di seguito. Fare riferimento all'illustrazione che più corrisponde all'etichetta di identificazione sul computer in uso.

<span id="page-25-0"></span>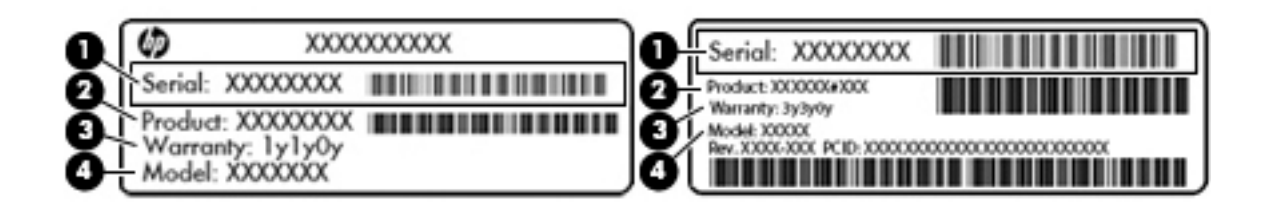

#### **Componente**

- **(1)** Numero di serie
- **(2)** Numero di prodotto
- **(3)** Periodo di garanzia
- **(4)** Numero di modello (solo in determinati prodotti)

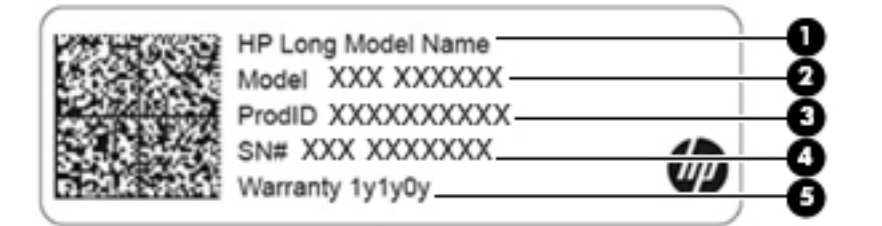

#### **Componente**

- **(1)** Nome del prodotto HP (solo in determinati prodotti)
- **(2)** Nome del modello (solo in determinati prodotti)
- **(3)** Numero di prodotto
- **(4)** Numero di serie
- **(5)** Periodo di garanzia
- Etichetta(e) delle normative: fornisce (forniscono) informazioni sulle normative che riguardano il computer.
- Etichetta(e) con le approvazioni wireless: contiene (contengono) informazioni sui dispositivi wireless opzionali e sui marchi di approvazione per i paesi o le regioni nei quali l'uso di tali dispositivi è stato omologato.

# <span id="page-26-0"></span>**3 Connessione alla rete**

Il computer può essere portato con sé in qualsiasi località, ma anche da casa è possibile esplorare il mondo e accedere alle informazioni di milioni di siti Web tramite una connessione di rete wireless o cablata. Nel presente capitolo viene descritto come eseguire queste connessioni.

## **Connessione a una rete wireless**

Il computer potrebbe essere dotato di uno o più dei seguenti dispositivi wireless:

- Dispositivo WLAN: consente di connettere il computer a reti locali wireless (comunemente dette reti Wi-Fi, LAN wireless o WLAN) negli uffici di un'azienda, in un'abitazione e in luoghi pubblici quali aeroporti, ristoranti, bar, hotel e università. In una WLAN, il dispositivo wireless mobile del computer comunica con un router wireless o un punto di accesso wireless.
- Modulo HP Mobile Broadband: offre la connettività wireless su una WWAN (Wireless Wide Area Network), una rete che copre un'area più estesa. I gestori di rete mobile installano stazioni base (simili ai ripetitori per i telefoni cellulari) all'interno di vaste aree geografiche coprendo in modo efficace provincie, regioni o persino interi paesi.
- Dispositivo Bluetooth®: consente di creare una rete locale personale (PAN, Personal Area Network) per la connessione ad altri dispositivi Bluetooth quali computer, smartphone, stampanti, auricolari, altoparlanti e fotocamere. In una PAN, ogni dispositivo comunica direttamente con gli altri dispositivi, che devono essere relativamente vicini, in genere entro 10 metri l'uno dall'altro.

### **Utilizzo dei controlli wireless**

I dispositivi wireless di cui è dotato il computer possono essere controllati mediante una o più delle seguenti funzioni:

- Tasto della Modalità aereo, noto anche come pulsante wireless o tasto wireless (indicato in questo capitolo come tasto della Modalità aereo)
- Controlli del sistema operativo

### **Tasto della Modalità aereo**

Il computer potrebbe disporre di un tasto della Modalità aereo, di uno o più dispositivi wireless e di una o due spie wireless. Tutti i dispositivi wireless del computer sono abilitati per impostazione predefinita.

La spia wireless indica lo stato di alimentazione complessivo dei dispositivi wireless, non quello dei singoli dispositivi.

#### **Controlli del sistema operativo**

Il Centro connessioni di rete e condivisione consente di configurare una connessione o una rete, eseguire la connessione a una rete, diagnosticare e risolvere i problemi correlati alla rete.

Per utilizzare i controlli del sistema operativo:

- **1.** Digitare pannello di controllo nella casella di ricerca sulla barra delle applicazioni, quindi selezionare **Pannello di controllo**.
- **2.** Selezionare **Rete e Internet**, quindi selezionare **Centro connessioni di rete e condivisione**.

### <span id="page-27-0"></span>**Collegamento a una WLAN**

**X NOTA:** Quando si configura un accesso Internet di tipo domestico, è necessario creare un account con un provider di servizi Internet (ISP, Internet Service Provider). Rivolgersi a un ISP locale per acquistare un modem e il servizio Internet. L'ISP fornirà l'assistenza necessaria per impostare il modem, installare un cavo di rete per connettere il router wireless al modem e testare il funzionamento del servizio Internet.

Per connettersi a una WLAN, seguire le istruzioni riportate di seguito:

- **1.** Verificare che il dispositivo WLAN sia acceso.
- **2.** Selezionare l'icona di stato della rete nella barra delle applicazioni e quindi connettersi a una delle reti disponibili.

Se la rete è una WLAN protetta, viene richiesto di immettere un codice di protezione. Immettere il codice e selezionare **OK** per completare la connessione.

- **NOTA:** Se non è visualizzata alcuna rete WLAN, il computer non è compreso nel raggio d'azione di un router wireless o di un punto di accesso.
- **WEMEL AND TA:** Se la WLAN a cui connettersi non è visualizzata, fare clic con il pulsante destro del mouse sull'icona di stato della rete sulla barra delle applicazioni, quindi selezionare **Apri centro connessioni di rete e condivisione**. Selezionare **Imposta una nuova connessione o rete**. Verrà visualizzato un elenco di opzioni che consente di individuare manualmente e connettersi a una rete oppure di creare una nuova connessione di rete.
- **3.** Per completare la connessione, seguire le istruzioni visualizzate.

Dopo aver eseguito la connessione, selezionare l'icona di stato della rete all'estrema destra della barra delle applicazioni per verificare il nome e lo stato della connessione.

**WARI:** La portata funzionale delle connessioni WLAN (ossia, la distanza coperta dai segnali wireless) varia a seconda dello standard WLAN, del produttore del router e dell'interferenza di altri dispositivi elettronici o di barriere strutturali quali pareti e muri.

### <span id="page-28-0"></span>**Utilizzo di HP Mobile Broadband (solo in determinati prodotti)**

Il modulo HP Mobile Broadband è un supporto integrato per il servizio broadband mobile. Il nuovo computer, se utilizzato con la rete di un gestore di telefonia mobile, consente di connettersi a Internet, inviare e-mail o connettersi alla rete aziendale senza che siano necessari hotspot Wi-Fi.

Per attivare il servizio Mobile Broadband può essere necessario il numero IMEI e/o MEID del modulo HP Mobile Broadband. Tale numero può essere stampato sull'etichetta apposta sulla parte inferiore del computer, all'interno dell'alloggiamento della batteria, oppure sul retro del display.

oppure

Per trovare il numero, procedere come segue:

- **1.** Sulla barra delle applicazioni, selezionare l'icona di stato della rete.
- **2.** Selezionare **Visualizza impostazioni di connessione**.
- **3.** Nella sezione **Banda larga mobile**, selezionare l'icona di stato della rete.

Alcuni gestori di rete mobile richiedono l'uso di una scheda SIM (Subscriber Identity Module, modulo di identificazione sottoscrittore). La scheda SIM contiene informazioni di base sull'utente, ad esempio il codice di identificazione personale (PIN), nonché informazioni sulla rete. Alcuni computer includono una scheda SIM preinstallata. Se la scheda SIM non è preinstallata, può essere fornita con i documenti di HP Mobile Broadband in dotazione con il computer, oppure dal gestore di rete mobile separatamente dal computer.

Per informazioni su HP Mobile Broadband e su come attivare il servizio con il gestore di rete mobile preferito, vedere le informazioni su HP Mobile Broadband fornite con il computer.

### **GPS (solo in determinati prodotti)**

Il computer potrebbe essere dotato di dispositivo GPS (Global Positioning System). I satelliti GPS forniscono informazioni su posizione, velocità e direzione ai sistemi dotati di GPS.

Per abilitare il GPS, verificare che tale funzione sia abilitata nell'impostazione Posizione.

- **1.** Digitare posizione nella casella di ricerca sulla barra delle applicazioni e quindi effettuare la selezione per Posizione.
- **2.** Seguire le istruzioni visualizzate per utilizzare le impostazioni di località.

### **Uso dei dispositivi wireless Bluetooth (solo in determinati prodotti)**

Un dispositivo Bluetooth consente comunicazioni wireless a breve distanza che sostituiscono i collegamenti tramite cavi fisici tradizionalmente utilizzati per collegare i seguenti dispositivi elettronici:

- Computer (desktop, notebook)
- Telefoni (cellulari, cordless, smartphone)
- Dispositivi di imaging (stampanti, fotocamere)
- Dispositivi audio (auricolari, altoparlanti)
- **Mouse**
- Tastiere esterne

### <span id="page-29-0"></span>**Connessione di dispositivi Bluetooth**

Prima di poter utilizzare un dispositivo Bluetooth è necessario stabilire una connessione Bluetooth.

- **1.** Digitare bluetooth nella casella di ricerca sulla barra delle applicazioni, quindi selezionare **Impostazioni Bluetooth e altri dispositivi**.
- **2.** Attivare Bluetooth, se non è già attivato.
- **3.** Selezionare il dispositivo in uso dall'elenco, quindi seguire le istruzioni visualizzate.

**X** NOTA: Se il dispositivo richiede la verifica viene visualizzato un codice di associazione. Sul dispositivo che si sta aggiungendo, seguire le istruzioni visualizzate per verificare che il codice sul dispositivo corrisponda al codice di associazione. Per ulteriori informazioni, consultare la documentazione fornita con il dispositivo.

**NOTA:** Se il dispositivo non è visualizzato nell'elenco, assicurarsi che Bluetooth sia attivato su tale dispositivo. Alcuni dispositivi potrebbero prevedere ulteriori requisiti; consultare la documentazione fornita con il dispositivo.

# **Collegamento a una rete LAN cablata (solo in determinati prodotti)**

Utilizzare un collegamento LAN se si desidera collegare il computer direttamente a un router in una configurazione domestica (anziché in modalità wireless) o a una rete aziendale esistente.

Il collegamento a una LAN richiede un cavo (di rete) RJ-45 e un jack di rete, un dispositivo di aggancio oppure una porta di espansione opzionale, se il computer non è dotato di porta RJ-45.

Per collegare il cavo di rete, attenersi alle istruzioni riportate di seguito:

- **1.** Inserire il cavo di rete nel relativo jack **(1)** del computer.
- **2.** Collegare l'altra estremità del cavo di rete a un jack di rete a muro **(2)** o a un router.
	- **NOTA:** Se il cavo di rete dispone di un circuito antidisturbo **(3)** che evita le interferenze di ricezione TV e radio, orientare l'estremità dei circuiti del cavo verso il computer.

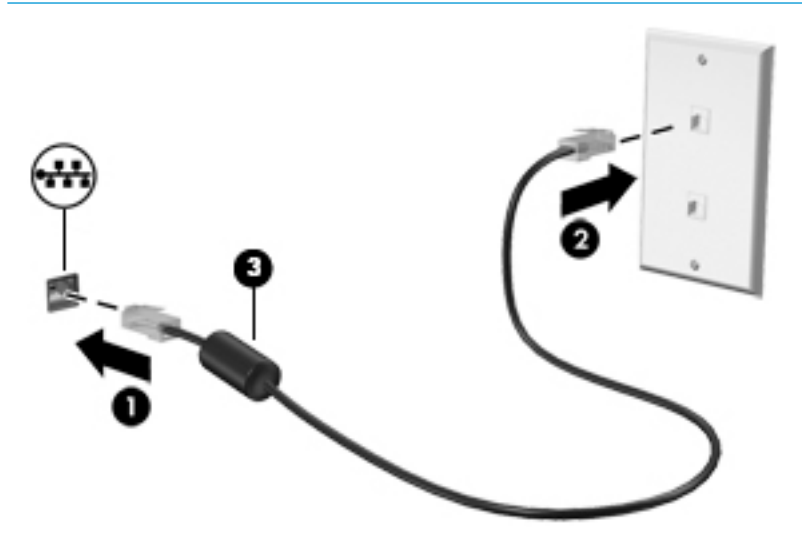

# <span id="page-30-0"></span>**Connessione al dispositivo mobile (solo in determinati prodotti)**

HP Orbit consente di spostare facilmente file, immagini, video e altri dati dal dispositivo mobile al computer e viceversa.

**WE NOTA:** Prima di configurare e usare HP Orbit, assicurarsi che il computer e il dispositivo mobile siano connessi alla stessa rete Wi-Fi.

Per configurare HP Orbit:

- **1.** Scaricare e installare l'app HP Orbit dall'app store per il dispositivo mobile.
- **2.** Aprire l'app **HP Orbit** sul dispositivo mobile.
- **3.** Sul computer, selezionare il pulsante **Start**, quindi selezionare **HP Orbit**.

oppure

Aprire **HP Orbit** dall'icona nella barra delle applicazioni.

**4.** Seguire le istruzioni visualizzate per immettere un codice di associazione e continuare l'installazione.

Dopo che i dispositivi saranno stati associati, HP Orbit ricorderà la connessione e consentirà l'invio di file fra i dispositivi ogni volta che sono connessi alla stessa rete Wi-Fi.

Per trasferire file dal dispositivo mobile al computer:

- **1.** Aprire l'app **HP Orbit** sul dispositivo mobile.
- **2.** Selezionare il tipo di file.
- **3.** Selezionare il file, quindi selezionare **Send** (Invia).

Al termine del trasferimento, il file apparirà nel Canvas di HP Orbit sul computer.

Per trasferire file dal computer al dispositivo mobile:

- **1.** Aprire l'app **HP Orbit** sul computer.
- **2.** Trascinare e rilasciare il file nel Canvas di HP Orbit sul computer, quindi seguire le istruzioni visualizzate.

Al termine del trasferimento, il file apparirà nel Canvas di HP Orbit sul dispositivo mobile.

Per ulteriori informazioni sull'utilizzo di HP Orbit, consultare la Guida del software HP Orbit.

**X NOTA:** La Guida non è disponibile in tutte le lingue.

- **1.** Aprire l'app **HP Orbit**.
- **2.** Selezionare l'icona **Settings** (Impostazioni) (C), quindi selezionare **Help** (Guida).

Per ulteriori informazioni sulle piattaforme e sulle lingue supportate, visitare la pagina [http://www.hp.com/](http://www.hp.com/support) [support](http://www.hp.com/support).

# <span id="page-31-0"></span>**4 Uso delle funzionalità di intrattenimento**

Il computer può essere utilizzato come un centro di intrattenimento per socializzare tramite la fotocamera, ascoltare e gestire musica, scaricare e guardare film. In alternativa, per sfruttare al meglio le funzioni di intrattenimento del computer, collegare dispositivi esterni quali monitor, proiettori, TV, altoparlanti o cuffie.

# **Uso della fotocamera**

Il computer dispone di una o più fotocamere che consentono di interagire con altri utenti per lavoro o per gioco. Le fotocamere possono essere frontali, posteriori o pop-up. Per informazioni sulla fotocamera, vedere [Informazioni sul computer a pagina 4.](#page-13-0)

La maggior parte delle fotocamere consente di effettuare videochiamate, registrare video e fermi immagine. Alcune integrano anche funzionalità HD (High Definition) app per giocare o software di riconoscimento facciale come Windows Hello. Per informazioni sull'utilizzo di Windows Hello, vedere [Protezione di dati e](#page-49-0)  [computer a pagina 40](#page-49-0).

Per usare la fotocamera, digitare fotocamera nella casella di ricerca sulla barra delle applicazioni, quindi selezionare **Fotocamera** dall'elenco delle applicazioni.

## **Audio**

È possibile scaricare e ascoltare musica, eseguire lo streaming di contenuti audio dal Web (inclusa la radio), eseguire registrazioni audio o creare supporti multimediali con audio e video. È inoltre possibile riprodurre CD musicali sul computer (su determinati modelli) o collegare un'unità ottica esterna per riprodurre i CD. Per migliorare l'esperienza di ascolto, collegare dispositivi audio esterni quali altoparlanti o cuffie.

### **Collegamento di altoparlanti**

È possibile collegare altoparlanti cablati al computer mediante una porta USB o il jack combinato di uscita audio (cuffie)/ingresso audio (microfono) del computer o di una base di aggancio.

Per connettere altoparlanti wireless al computer, seguire le istruzioni del produttore del dispositivo. Per collegare altoparlanti ad alta definizione al computer, consultare Configurazione dell'audio HDMI [a pagina 24.](#page-33-0) Abbassare il volume prima di collegare gli altoparlanti.

### **Collegamento di cuffie**

**AVVERTENZA!** Per ridurre il rischio di lesioni dell'apparato uditivo, abbassare il volume prima di indossare le cuffie gli auricolari o le cuffie auricolari. Per ulteriori informazioni sulla sicurezza, consultare *Normative e avvisi di sicurezza e ambientali*.

Per accedere a questo documento:

**▲** Selezionare il pulsante **Start**, selezionare **Guida e supporto tecnico HP**, quindi selezionare **Documentazione HP**.

È possibile collegare cuffie cablate al jack per cuffie o al jack combinato di uscita audio (cuffie)/ingresso audio (microfono) del computer.

Per collegare cuffie wireless al computer, seguire le istruzioni del produttore.

## <span id="page-32-0"></span>**Collegamento di cuffie auricolari**

**AVVERTENZA!** Per ridurre il rischio di lesioni dell'apparato uditivo, abbassare il volume prima di indossare le cuffie gli auricolari o le cuffie auricolari. Per ulteriori informazioni sulla sicurezza, consultare *Normative e avvisi di sicurezza e ambientali*.

Per accedere a questo documento:

**▲** Selezionare il pulsante **Start**, selezionare **Guida e supporto tecnico HP**, quindi selezionare **Documentazione HP**.

Le cuffie con microfono sono denominate cuffie auricolari. È possibile collegare cuffie auricolari cablate al jack combinato di uscita audio (cuffie)/ingresso audio (microfono) del computer.

Per connettere cuffie wireless al computer, seguire le istruzioni del produttore del dispositivo.

### **Uso delle impostazioni audio**

Utilizzare le impostazioni audio per regolare il volume di sistema, cambiare i segnali acustici emessi dal sistema o gestire i dispositivi audio.

Per visualizzare o modificare le impostazioni audio:

**▲** Digitare pannello di controllo nella casella di ricerca sulla barra delle applicazioni, selezionare **Pannello di controllo**, selezionare **Hardware e suoni**e quindi selezionare **Suoni**.

Il computer potrebbe includere un sistema audio ottimizzato da Bang & Olufsen, B&O Play o altri fornitori. Di conseguenza, il computer potrebbe includere funzionalità audio avanzate che è possibile controllare tramite un pannello di controllo audio specifico del sistema audio in uso.

Utilizzare il pannello di controllo audio per visualizzare e controllare le impostazioni audio.

**▲** Digitare pannello di controllo nella casella di ricerca sulla barra delle applicazioni, selezionare **Pannello di controllo**, selezionare **Hardware e suoni**e selezionare quindi il pannello di controllo audio specifico per il sistema in uso.

## **Video**

Il computer è un dispositivo video avanzato che consente di guardare video in streaming dai siti Web preferiti, nonché scaricare video e film da guardare sul computer quando non si è connessi a una rete.

Per ottimizzare l'esperienza di visione è possibile collegare un monitor esterno, un proiettore o un televisore a una delle porte video del computer.

**IMPORTANTE:** Accertarsi che il dispositivo esterno sia collegato alla porta corretta sul computer con il cavo appropriato. Seguire le istruzioni del produttore del dispositivo.

Per informazioni sull'uso delle funzionalità video, consultare HP Support Assistant.

### **Collegamento di dispositivi video mediante un cavo HDMI (solo in determinati prodotti)**

**X NOTA:** Per collegare un dispositivo HDMI al computer, occorre un cavo HDMI, venduto a parte.

Per visualizzare l'immagine dello schermo del computer su un monitor o un televisore ad alta definizione, eseguire il collegamento attenendosi alle istruzioni riportate di seguito.

**1.** Collegare una delle estremità del cavo HDMI alla porta HDMI del computer.

<span id="page-33-0"></span>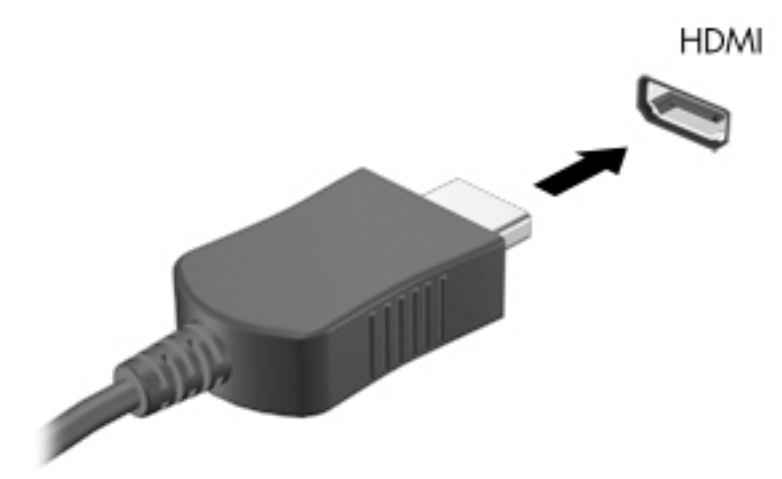

- **2.** Collegare l'altra estremità del cavo al monitor o al televisore ad alta definizione.
- **3.** Premere f4 per commutare l'immagine dello schermo del computer tra 4 stati di visualizzazione:
	- **Solo schermo PC:** visualizzazione dell'immagine solo sul computer.
	- **Duplica:** visualizzazione dell'immagine simultaneamente sul computer e sul dispositivo esterno.
	- **Estendi:** visualizzazione dell'immagine estesa sia sul computer sia sul dispositivo esterno.
	- **Solo secondo schermo:** visualizzazione dell'immagine solo sul dispositivo esterno.

Ogni volta che si preme f4, si modifica lo stato del display.

**X** NOTA: Per ottenere i migliori risultati, soprattutto se si sceglie l'opzione "Estendi", aumentare la risoluzione dello schermo del dispositivo esterno come indicato di seguito. Selezionare il pulsante **Start**, **Impostazioni ()**, quindi selezionare Sistema. In Schermo, selezionare la risoluzione appropriata, quindi selezionare **Mantieni le modifiche**.

#### **Configurazione dell'audio HDMI**

HDMI è l'unica interfaccia video che supporta video e audio ad alta definizione. Dopo aver collegato un televisore HDMI al computer, è possibile attivare l'audio HDMI procedendo come segue:

- **1.** Fare clic con il pulsante destro del mouse sull'icona **Altoparlanti** nell'area di notifica, all'estrema destra della barra delle applicazioni, quindi fare clic su **Dispositivi di riproduzione**.
- **2.** Nella scheda **Riproduzione**, selezionare il nome del dispositivo di uscita digitale.
- **3.** Fare clic su **Predefinito**, quindi su OK.

Per ripristinare l'audio dagli altoparlanti del computer:

- **1.** Fare clic con il pulsante destro del mouse sull'icona **Altoparlanti** nell'area di notifica all'estrema destra della barra delle applicazioni, quindi fare clic su **Dispositivi di riproduzione**.
- **2.** Sulla scheda **Riproduzione**, fare clic su **Altoparlanti**.
- **3.** Fare clic su **Predefinito**, quindi su OK.

### <span id="page-34-0"></span>**Individuazione e connessione a display wireless compatibili con Miracast (solo in determinati prodotti)**

Per individuare e connettersi a display wireless compatibili con Miracast senza uscire dalle app aperte, attenersi ai seguenti passaggi.

Per aprire Miracast:

**▲** Digitare proietta nella casella di ricerca sulla barra delle applicazioni, quindi fare clic su **Proietta su un altro schermo**. Fare clic su **Connetti a uno schermo wireless** e seguire le istruzioni visualizzate.

# <span id="page-35-0"></span>**5 Spostamento nella schermata**

È possibile spostarsi sullo schermo del computer in uno o più dei modi indicati di seguito:

- Utilizzare i movimenti tattili direttamente sullo schermo del computer
- Utilizzare i movimenti tattili sul TouchPad
- Utilizzare una tastiera o un mouse opzionale (da acquistare separatamente)
- Utilizzare la tastiera a video
- Utilizzare uno stick di puntamento

# **Uso dei movimenti supportati dal TouchPad e dallo schermo tattile**

Il TouchPad consente di spostarsi sullo schermo del computer e di controllare il puntatore con semplici movimenti tattili. È inoltre possibile utilizzare i pulsanti sinistro e destro del TouchPad come i corrispondenti pulsanti di un mouse esterno. Per spostarsi sullo schermo tattile (solo in determinati prodotti), toccare direttamente lo schermo con i movimenti descritti in questo capitolo.

È inoltre possibile personalizzare i movimenti e visualizzare dimostrazioni del loro funzionamento. Digitare pannello di controllo nella casella di ricerca sulla barra delle applicazioni, selezionare **Pannello di controllo**, quindi selezionare **Hardware e suoni**. Nella sezione **Dispositivi e stampanti**, selezionare **Mouse**.

**W NOTA:** Salvo diversa indicazione, è possibile utilizzare i movimenti tattili sul TouchPad o sullo schermo tattile (solo in determinati prodotti).

### **Tocco**

Utilizzare il movimento di tocco/doppio tocco per selezionare o aprire un elemento sullo schermo.

● Puntare un elemento sullo schermo, quindi toccare con un dito l'area del TouchPad o lo schermo tattile per effettuare la selezione dell'elemento. Toccare due volte un elemento per aprirlo.

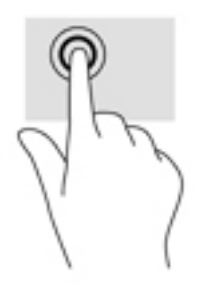

### <span id="page-36-0"></span>**Zoom con pizzico a due dita**

Utilizzare lo zoom con pizzico a due dita per eseguire lo zoom avanti o indietro su immagini o testo.

- Per eseguire lo zoom indietro, posizionare due dita divaricate sull'area del TouchPad o sullo schermo tattile, quindi avvicinarle.
- Per eseguire lo zoom avanti, posizionare due dita vicine sull'area del TouchPad o sullo schermo tattile, quindi divaricarle.

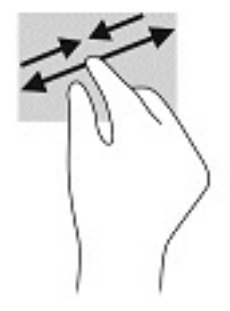

### **Scorrimento a due dita (solo TouchPad)**

Utilizzare lo scorrimento a due dita per spostarsi in alto, in basso o lateralmente in una pagina o in un'immagine.

● Posizionare due dita leggermente divaricate sull'area del TouchPad, quindi trascinarle verso l'alto, il basso, a sinistra o a destra.

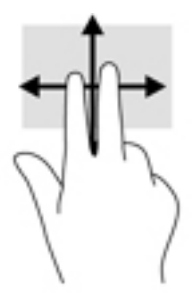

### **Tocco a due dita (solo TouchPad)**

Utilizzare il tocco a due dita per aprire il menu di un oggetto sullo schermo.

**W** NOTA: Il tocco a due dita consente di eseguire la stessa funzione del clic con il pulsante destro del mouse.

● Toccare con due dita l'area del TouchPad per aprire il menu delle opzioni dell'oggetto selezionato.

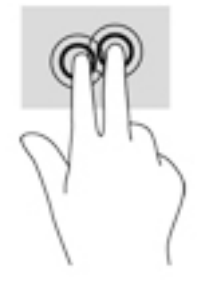

### <span id="page-37-0"></span>**Tocco a quattro dita (solo TouchPad)**

Utilizzare il tocco a quattro dita per aprire il centro notifiche.

● Utilizzare il tocco a quattro dita sul TouchPad per aprire il centro notifiche e visualizzare le impostazioni e le notifiche correnti.

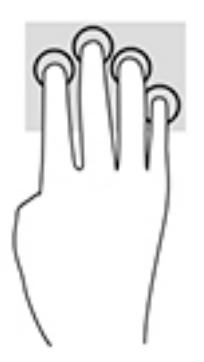

### **6fioramento a tre dita (solo TouchPad)**

Utilizzare lo sfioramento a tre dita per visualizzare le finestre aperte e per spostarsi tra le finestre aperte e il desktop.

- 6fiorare con 3 dita verso l'esterno per vedere tutte le finestre aperte.
- 6fiorare con 3 dita verso di sé per visualizzare il desktop.
- 6fiorare con 3 dita verso destra o sinistra per passare tra le finestre aperte.

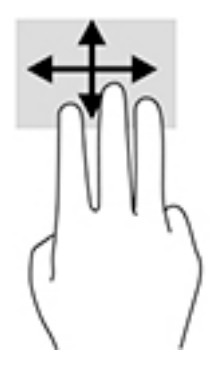

### <span id="page-38-0"></span>**Scorrimento a un dito (solo schermo tattile)**

Utilizzare lo scorrimento a un dito per eseguire una panoramica di elenchi e pagine, scorrere elenchi e pagine o spostare un oggetto.

- Per scorrere lo schermo, far scorrere leggermente un dito sullo schermo nella direzione prescelta.
- Per spostare un oggetto, tenere premuto il dito sull'oggetto, quindi trascinare il dito per spostare l'oggetto.

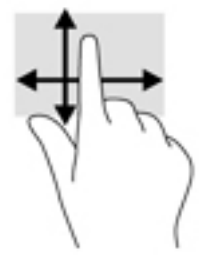

# **Uso di una tastiera o di un mouse opzionale**

Una tastiera o un mouse opzionale consente di digitare, selezionare elementi, scorrere ed eseguire le stesse funzioni dei movimenti tattili. La tastiera consente di utilizzare tasti azione e tasti di scelta rapida per eseguire determinate funzioni.

# **Uso della tastiera su schermo (solo in determinati prodotti)**

- **1.** Per visualizzare la tastiera su schermo, toccare l'icona della tastiera nell'area di notifica all'estrema destra della barra delle applicazioni.
- **2.** Iniziare a digitare.
- **X NOTA:** Sopra la tastiera su schermo possono essere visualizzate le parole suggerite. Toccare una parola per selezionarla.
- **NOTA:** I tasti azione e i tasti di scelta rapida non sono visualizzati né utilizzabili sulla tastiera su schermo.

# <span id="page-39-0"></span>**6 Gestione dell'alimentazione**

Il computer può funzionare a batteria o con alimentazione esterna. Se il computer funziona con alimentazione a batteria e non è disponibile una sorgente di alimentazione esterna per caricarla, è importante monitorare e preservare la carica della batteria.

Alcune funzionalità di risparmio energetico descritte in questo capitolo potrebbero non essere disponibili sul computer in uso.

# **Modalità di ibernazione e sospensione**

**ATTENZIONE:** Esistono diverse vulnerabilità ben note quando un computer è in stato di sospensione. Per evitare che un utente non autorizzato possa accedere ai dati sul computer in uso, anche dati crittografati, HP consiglia di avviare sempre la modalità di ibernazione anziché quella di sospensione ogni volta il computer non sia in possesso dell'utente. Questa prassi è particolarmente importante quando si viaggia con il computer.

**ATTENZIONE:** Per evitare il possibile deterioramento della qualità audio e video, l'interruzione della riproduzione audio o video o la perdita di informazioni, non avviare la modalità di sospensione quando è in corso la lettura o la scrittura di un disco o di una scheda di memoria esterna.

Windows dispone di due modalità per il risparmio di energia, sospensione e ibernazione.

- Sospensione: la modalità di sospensione viene attivata automaticamente dopo un periodo di inattività. I dati vengono salvati in memoria, in modo che sia possibile riprendere il lavoro in maniera molto rapida. È inoltre possibile attivare la sospensione manualmente. Per ulteriori informazioni, vedere Avvio e uscita dalla modalità di sospensione a pagina 30.
- Modalità di ibernazione: lo stato di ibernazione viene avviato automaticamente quando la batteria raggiunge un livello critico. Nella modalità di ibernazione, i dati correnti vengono salvati in un file di ibernazione e il computer si spegne. È inoltre possibile attivare manualmente l'ibernazione. Per ulteriori informazioni, vedere [Attivazione e disattivazione della modalità di ibernazione \(solo in determinati](#page-40-0)  [prodotti\) a pagina 31](#page-40-0).

### **Avvio e uscita dalla modalità di sospensione**

È possibile attivare la modalità di sospensione in uno dei modi seguenti:

- Chiusura dello schermo (solo in determinati prodotti).
- Selezionare il pulsante **Start**, l'icona di **alimentazione** e quindi **Sospensione**.
- Premere il tasto di scelta rapida di Sospensione; per esempio fn+f3 (solo in determinati prodotti).

È possibile uscire dalla modalità di sospensione in uno dei modi seguenti:

- Premere brevemente il pulsante di alimentazione.
- Se il computer è chiuso, sollevare lo schermo (solo in determinati prodotti).
- Premere un pulsante sulla tastiera (solo in determinati prodotti).
- Toccare il TouchPad (solo in determinati prodotti).

Quando il computer esce dalla modalità di sospensione, appare la schermata visualizzata al momento in cui è stato interrotto il lavoro.

<span id="page-40-0"></span>**W** NOTA: Se è stata impostata una password necessaria per l'uscita dalla modalità di sospensione, immettere la password di Windows prima che sullo schermo vengano visualizzati i propri dati.

### **Attivazione e disattivazione della modalità di ibernazione (solo in determinati prodotti)**

È possibile abilitare l'ibernazione attivata dall'utente e modificare altre impostazioni di risparmio di energia e timeout da Opzioni risparmio energia.

**1.** Fare clic con il pulsante destro del mouse sull'icona di **alimentazione in pulla particiale in pulla selezionare Opzioni** 

#### **risparmio energia**.

- **2.** Nel riquadro sinistro, selezionare **Specifica comportamento pulsanti di alimentazione** (l'opzione può variare in base al prodotto).
- **3.** In base al prodotto, è possibile attivare la modalità di ibernazione per l'alimentazione a batteria o l'alimentazione esterna in uno dei seguenti modi:
	- **Pulsante di alimentazione**: da **Impostazioni dei pulsanti di alimentazione e sospensione e del coperchio**, l'opzione può variare in base al prodotto), selezionare **Quando viene premuto il pulsante di alimentazione**, quindi selezionare **Ibernazione**.
	- **Pulsante di sospensione** (solo in determinati prodotti): da **Impostazioni dei pulsanti di alimentazione e sospensione e del coperchio**, l'opzione può variare in base al prodotto), selezionare **Quando viene premuto il pulsante di sospensione**, quindi selezionare **Ibernazione**.
	- **Coperchio** (solo in determinati prodotti): da **Impostazioni dei pulsanti di alimentazione e sospensione e del coperchio**, l'opzione può variare in base al prodotto), selezionare **Quando viene chiuso il coperchio**, quindi selezionare **Ibernazione**.
	- **Menu di spegnimento**: selezionare **Modifica le impostazioni attualmente non disponibili**, quindi, da **Impostazioni di arresto**, selezionare la casella di controllo **Ibernazione**.

È possibile accedere al menu di spegnimento selezionando il pulsante **Start**.

- **4.** Selezionare **Salva modifiche**.
- **▲** Per avviare la modalità di ibernazione, utilizzare il metodo abilitato nel passaggio 3.
- **▲** Per uscire dall'ibernazione, premere brevemente il pulsante di alimentazione.

**X** NOTA: Se è stata impostata una password necessaria per l'uscita dalla modalità di ibernazione, immettere la password di Windows prima che sullo schermo vengano visualizzati i propri dati.

# **Arresto (o spegnimento) del computer**

**ATTENZIONE:** Quando il computer viene spento, i dati non salvati andranno perduti. Salvare il lavoro prima di spegnere il computer.

Il comando di arresto chiude tutti i programmi aperti, compreso il sistema operativo, e quindi spegne il display e il computer.

Spegnere il computer se questo resterà inutilizzato e scollegato dall'alimentazione esterna per un periodo di tempo prolungato.

La procedura consigliata è di utilizzare il comando di arresto di Windows.

- <span id="page-41-0"></span>**W** NOTA: Se il computer si trova nella modalità di sospensione o ibernazione, uscire prima da questa modalità premendo brevemente il pulsante di alimentazione.
	- **1.** Salvare il lavoro e chiudere tutti i programmi aperti.
	- **2.** Selezionare il pulsante **Start**, l'icona **Arresta** e quindi **Arresta il sistema**.

Se il computer non risponde e non è possibile utilizzare le procedure di arresto sopra riportate, provare le seguenti procedure di emergenza nella sequenza indicata:

- Premere ctrl+alt+canc, selezionare l'icona **Arresta il sistema**, quindi selezionare **Arresta**.
- Tenere premuto il pulsante di alimentazione per almeno 10 secondi.
- Se il computer dispone di una batteria sostituibile dall'utente (solo in determinati prodotti), scollegarlo dall'alimentazione esterna, quindi rimuovere la batteria.

# **Utilizzo dell'icona di alimentazione e delle Opzioni di risparmio energia**

L'icona di alimentazione si si trova nella barra delle applicazioni di Windows. L'icona di alimentazione

consente di accedere rapidamente alle impostazioni di alimentazione e visualizzare la carica residua della batteria.

- Per visualizzare la percentuale di carica residua della batteria e la combinazione di risparmio energia corrente, posizionare il puntatore del mouse sull'icona di **alimentazione** .
- Per utilizzare Opzioni risparmio energia, fare clic con il pulsante destro del mouse sull'icona di

**alimentazione** , quindi selezionare **Opzioni risparmio energia**.

Icone di alimentazione diverse indicano se il computer è alimentato dalla batteria o è collegato all'alimentazione esterna. Posizionando il puntatore del mouse sull'icona, viene visualizzato un messaggio se la batteria è in esaurimento o quasi scarica.

# **Funzionamento a batteria**

**AVVERTENZA!** Per ridurre potenziali rischi, usare solo la batteria fornita con il computer, una batteria sostitutiva fornita da HP o una batteria compatibile acquistata come accessorio da HP.

Quando contiene una batteria carica e non è collegato a una fonte di alimentazione esterna, il computer funziona a batteria. Quando il computer è spento e scollegato da una fonte di alimentazione esterna, la batteria nel computer si scarica lentamente. Il computer visualizza un messaggio quando la batteria è in esaurimento o quasi scarica.

La durata della batteria del computer varia a seconda delle impostazioni di gestione dell'alimentazione, dei programmi in esecuzione sul computer, della luminosità dello schermo, dei dispositivi esterni collegati al computer e di altri fattori.

**NOTA:** Quando si scollega l'alimentazione estera, la luminosità dello schermo viene automaticamente ridotta per preservare la carica della batteria. In determinati computer, è possibile cambiare la modalità grafica per preservare la carica della batteria.

### <span id="page-42-0"></span>**Uso di HP Fast Charge (solo in determinati prodotti)**

La funzionalità HP Fast Charge consente di ricaricare rapidamente la batteria del computer. Il tempo di ricarica può variare del 10%+/-. In base al modello di computer e dell'adattatore CA HP fornito con il computer, la funzionalità HP Fast Charge funziona in uno dei seguenti modi:

- Quando la carica rimanente della batteria è tra lo zero e il 50%, la batteria viene ricaricata al 50% della piena capacità in non più di 30 minuti.
- Quando la carica rimanente della batteria è tra lo zero e il 90%, la batteria viene ricaricata al 90% della piena capacità in non più di 90 minuti.

Per utilizzare la funzionalità HP Fast Charge, spegnere il computer e collegare l'adattatore CA al computer e all'alimentazione esterna.

### **Visualizzazione della carica della batteria**

Per visualizzare la percentuale di carica residua della batteria e la combinazione di risparmio energia corrente,

posizionare il puntatore del mouse sull'icona di **alimentazione** .

### **Individuazione delle informazioni sulla batteria in HP Support Assistant (solo in determinati prodotti)**

Per accedere alle informazioni sulla batteria:

**1.** Digitare support nella casella di ricerca sulla barra delle applicazioni, quindi selezionare l'app **HP Support Assistant**.

- oppure -

Selezionare l'icona del punto interrogativo nella barra delle applicazioni.

**2.** Selezionare **Il mio PC**, la scheda **Diagnostica e strumenti** e infine **Controllo batteria HP**. Se HP Battery Check (Controllo batteria HP) indica che occorre sostituire la batteria, rivolgersi all'assistenza tecnica.

HP Support Assistant fornisce i seguenti strumenti e informazioni sulla batteria:

- Controllo batteria HP
- Informazioni su tipi, specifiche tecniche, cicli di vita e capacità delle batterie

### **Conservazione della carica della batteria**

Per conservare la carica della batteria e prolungarne la durata:

- Diminuire la luminosità dello schermo.
- Selezionare l'impostazione **Risparmio di energia** in Opzioni risparmio energia.
- Disattivare i dispositivi wireless quando non sono in uso.
- Scollegare i dispositivi esterni non utilizzati e non collegati a una sorgente di alimentazione esterna, ad esempio un disco rigido esterno collegato a una porta USB.
- Disattivare o rimuovere qualsiasi scheda di memoria esterna opzionale non utilizzata.
- Prima di smettere di utilizzare il computer, spegnerlo oppure avviare la modalità di sospensione.

### <span id="page-43-0"></span>**,dentificD]ione dei livelli di batteria in esaurimento**

Quando una batteria che costituisce la sola fonte di alimentazione del computer raggiunge il livello di batteria in esaurimento o quasi scarica, si verificano i seguenti comportamenti:

La spia della batteria (solo in determinati prodotti) indica che la batteria è in esaurimento o quasi scarica.

oppure

● L'icona di alimentazione **mostra una notifica relativa alla batteria in esaurimento o quasi scarica.** 

**<sup>2</sup> NOTA:** Per ulteriori informazioni sull'icona di alimentazione, consultare [Utilizzo dell'icona di](#page-41-0) [alimentazione e delle Opzioni di risparmio energia a pagina 32](#page-41-0).

Se la batteria è quasi scarica, il computer effettua le seguenti operazioni:

- Se la modalità di ibernazione è disabilitata e il computer è acceso o nella modalità di sospensione, il computer rimane nella modalità di sospensione per un breve periodo, quindi si arresta e i dati non salvati vengono persi.
- Se l'ibernazione è abilitata e il computer è acceso o in modalità di sospensione, viene avviata la modalità di ibernazione.

### **Gestione della batteria in esaurimento**

### **Gestione della batteria in esaurimento quando è disponibile l'alimentazione esterna**

Collegare uno dei seguenti componenti al computer e all'alimentazione esterna:

- **Adattatore CA**
- Dispositivo di aggancio o prodotto di espansione opzionale
- Adattatore di alimentazione opzionale acquistato come accessorio da HP

#### **Gestione della batteria in esaurimento quando non è disponibile una fonte di alimentazione**

Salvare il lavoro e spegnere il computer.

#### **Gestione della batteria in esaurimento quando non è possibile uscire dalla modalità di ibernazione**

- **1.** Collegare l'adattatore CA al computer e all'alimentazione esterna.
- **2.** Uscire dalla modalità di ibernazione premendo il pulsante di alimentazione.

### **Batteria sigillata in fabbrica**

Per monitorare lo stato della batteria, o se la batteria non è più in grado di tenere la carica, eseguire il Controllo batteria HP dall'app HP Support Assistant (solo in determinati prodotti).

**1.** Digitare support nella casella di ricerca sulla barra delle applicazioni, quindi selezionare l'app **HP Support Assistant**.

- oppure -

Selezionare l'icona del punto interrogativo nella barra delle applicazioni.

<span id="page-44-0"></span>**2.** Selezionare **Il mio PC**, la scheda **Diagnostica e strumenti** e infine **Controllo batteria HP**. Se HP Battery Check (Controllo batteria HP) indica che occorre sostituire la batteria, rivolgersi all'assistenza tecnica.

La batteria o le batterie in questo prodotto non possono essere sostituite con facilità dagli utenti. La rimozione o la sostituzione della batteria può influire sulla copertura della garanzia. Se la batteria non è più in grado di mantenere la carica, rivolgersi all'assistenza.

Quando una batteria è esaurita, non smaltirla insieme ai normali rifiuti domestici, ma attenersi alle leggi e alle disposizioni vigenti nella propria area.

## **Funzionamento con alimentazione esterna**

Per informazioni sul collegamento all'alimentazione esterna, consultare il pieghevole *Istruzioni di installazione* fornito nella confezione del computer.

Il computer non utilizza l'alimentazione a batteria quando è collegato all'alimentazione esterna mediante un adattatore CA approvato o un dispositivo opzionale di aggancio o di espansione.

**AVVERTENZA!** Per ridurre potenziali problemi di sicurezza, usare con il computer solo l'adattatore CA in dotazione, un adattatore CA sostitutivo fornito da HP o un adattatore CA compatibile acquistato come accessorio da HP.

**AVVERTENZA!** Non caricare la batteria del computer quando ci si trova a bordo di un aeroplano.

Collegare il computer all'alimentazione esterna se si verificano le seguenti condizioni:

- Quando si ricarica o calibra una batteria.
- Durante l'installazione o l'aggiornamento del software di sistema
- Durante l'aggiornamento del BIOS di sistema
- Durante la scrittura di informazioni su un disco (solo in determinati prodotti)
- Durante l'esecuzione dell'Utilità di deframmentazione dischi su computer con unità disco rigido interne.
- Quando si esegue un backup o ripristino

Quando si collega il computer all'alimentazione esterna:

- Inizia il caricamento della batteria.
- La luminosità dello schermo aumenta.
- L'icona di alimentazione  $\Box$  cambia aspetto.

Quando si scollega l'alimentazione esterna:

- Il computer passa all'alimentazione a batteria.
- La luminosità dello schermo viene automaticamente ridotta per preservare la carica della batteria.
- L'icona di alimentazione  $\Box$  cambia aspetto.

# <span id="page-45-0"></span>**7 Gestione del computer**

Per mantenere il computer in condizioni di funzionamento ottimali, è importante eseguire operazioni di manutenzione periodiche. Questo capitolo spiega come utilizzare strumenti quali Utilità di deframmentazione dischi e Pulizia disco. Questo capitolo fornisce inoltre le istruzioni per aggiornare programmi e driver, le procedure per la pulizia del computer e i suggerimenti per il trasporto (o la spedizione) del computer.

# **Ottimizzazione delle prestazioni**

È possibile migliorare le prestazioni del computer eseguendo attività di manutenzione periodiche mediante strumenti quali Utilità di deframmentazione dischi e Pulizia disco.

### **Utilità di deframmentazione dischi**

HP consiglia di utilizzare Utilità di deframmentazione dischi per deframmentare l'unità disco rigido almeno una volta al mese.

**X NOTA:** Sulle unità a stato solido non è necessario eseguire Utilità di deframmentazione dischi.

Per eseguire Utilità di deframmentazione dischi:

- **1.** Collegare il computer all'alimentazione CA.
- **2.** Digitare deframmenta nella casella di ricerca sulla barra delle applicazioni, quindi selezionare **Deframmenta e ottimizza unità**.
- **3.** Seguire le istruzioni visualizzate.

Per ulteriori informazioni, accedere alla Guida Utilità di deframmentazione dischi.

### **Uso di Pulizia disco**

Utilizzare Pulizia disco per cercare sull'unità disco rigido i file non necessari che è possibile eliminare in completa sicurezza per liberare spazio su disco e permettere al computer di funzionare in modo più efficiente.

Per eseguire Pulizia disco:

- **1.** Digitare disco nella casella di ricerca sulla barra delle applicazioni, quindi selezionare **Pulizia disco**.
- **2.** Seguire le istruzioni visualizzate.

### **Utilizzo di HP 3D DriveGuard (solo in determinati prodotti)**

HP 3D DriveGuard protegge un'unità disco rigido mettendola a riposo e interrompendo le richieste dati quando si verifica una delle condizioni seguenti:

- Il computer cade.
- Il computer viene spostato con il display chiuso mentre è alimentato a batteria.

Poco dopo la conclusione di questi eventi, HP 3D DriveGuard riporta l'unità disco rigido al funzionamento normale.

**NOTA:** Solo le unità disco rigido interne sono protette da HP 3D DriveGuard. Un'unità disco rigido installata in un dispositivo di aggancio opzionale o collegata a una porta USB non è protetta da HP 3D DriveGuard.

<span id="page-46-0"></span>**NOTA:** HP 3D DriveGuard non è necessario nelle unità a stato solido (SSD, Solid-State Drive), in quanto non contengono parti in movimento.

Per ulteriori informazioni, consultare la Guida del software HP 3D DriveGuard.

#### **Identificazione dello stato di HP 3D DriveGuard**

La spia dell'unità disco rigido sul computer cambia colore per indicare che l'unità in un alloggiamento per unità disco rigido primaria e/o l'unità in un alloggiamento per unità disco rigido secondaria (solo in determinati prodotti) è stata messa a riposo. Per determinare se un'unità è attualmente protetta o è stata messa a riposo, osservare l'icona sul desktop di Windows nell'area di notifica all'estrema destra della barra delle applicazioni.

# **Aggiornamento di programmi e driver**

HP consiglia di aggiornare regolarmente programmi e driver. Gli aggiornamenti possono risolvere i problemi e aggiungere nuove funzionalità e opzioni al computer in uso. Ad esempio, i componenti grafici precedenti potrebbero non funzionare correttamente con i software di gioco più recenti. Senza il driver più recente, non è possibile sfruttare al massimo le potenzialità di un dispositivo.

Accedere a<http://www.hp.com/support> per scaricare le versioni più recenti dei programmi e dei driver HP. È inoltre possibile registrarsi per ricevere notifiche automatiche quando sono disponibili aggiornamenti.

Per aggiornare programmi e driver, seguire queste istruzioni:

**1.** Digitare support nella casella di ricerca sulla barra delle applicazioni, quindi selezionare l'app **HP Support Assistant**.

oppure

Fare clic sull'icona del punto interrogativo sulla barra delle applicazioni.

- **2.** Selezionare **Il mio PC**, selezionare la scheda **Aggiornamenti**, quindi selezionare **Verifica la disponibilità di aggiornamenti e messaggi**.
- **3.** Seguire le istruzioni visualizzate.

## **Pulizia del computer**

Utilizzare i seguenti prodotti per pulire il computer in sicurezza:

- Dimetil benzil cloruro di ammonio con una concentrazione massima dello 0,3% (ad esempio salviette monouso proposte da svariati produttori)
- Detergente senza alcool per vetri
- Soluzione di acqua e sapone neutro
- Panno in microfibra asciutto o panno di pelle di daino (panno antistatico non oleoso)
- Salviette antistatiche in tessuto

**ATTENZIONE:** Evitare solventi di pulizia aggressivi che possono causare danni permanenti al computer. Se non si è certi dell'adeguatezza di un prodotto per la pulizia del computer, controllare il contenuto del prodotto per assicurarsi che non preveda ingredienti quali alcol, acetone, cloruro d'ammonio, cloruro di metilene e idrocarburi.

I materiali fibrosi, come i tovaglioli di carta, possono rigare il computer. Con il passare del tempo, le particelle di sporcizia e gli agenti di pulizia potrebbero penetrare nei graffi.

### <span id="page-47-0"></span>**Procedure di pulizia**

Per pulire il computer in sicurezza, attenersi alle procedure indicate in questa sezione.

- AVVERTENZA! Per evitare scosse elettriche o danni ai componenti, non tentare di pulire il computer mentre è acceso.
	- **1.** Spegnere il computer.
	- **2.** Scollegare l'alimentazione CA.
	- **3.** Scollegare tutti i dispositivi esterni alimentati.
- **ATTENZIONE:** Per evitare danni ai componenti interni, non spruzzare prodotti o liquidi per la pulizia direttamente sulla superficie del computer. Le gocce lasciate cadere sulla superficie possono danneggiare permanentemente i componenti interni.

#### **Pulizia del display**

Pulire delicatamente il display con un panno morbido privo di lanugine, inumidito con un detergente senza alcool per vetri. Prima di chiudere il computer, accertarsi che il display sia asciutto.

#### **Pulizia delle parti laterali o del coperchio**

Per pulire le parti laterali o il coperchio, utilizzare un panno morbido in microfibra o pelle di daino inumidito con uno dei prodotti elencati sopra o utilizzare una salviettina monouso appropriata.

**X NOTA:** Pulire il coperchio del computer eseguendo un movimento circolare per rimuovere lo sporco.

#### **Pulizia di TouchPad, tastiera o mouse (solo in determinati prodotti)**

**AVVERTENZA!** Per ridurre il rischio di scosse elettriche o danni ai componenti interni, non utilizzare un aspirapolvere per pulire la tastiera, in quanto potrebbe depositare ulteriore sporcizia sulla superficie della tastiera.

**ATTENZIONE:** Per evitare di danneggiare i componenti interni, fare attenzione a non versare liquidi tra i tasti.

- Per pulire TouchPad, tastiera o mouse, utilizzare un panno morbido in microfibra o pelle di daino inumidito con uno dei prodotti elencati sopra o utilizzare una salviettina monouso appropriata.
- Per evitare che i tasti diventino appiccicosi e per rimuovere polvere, lanugine e particelle che possono infiltrarsi tra i tasti, utilizzare una bomboletta di aria compressa con ugello a cannuccia.

# **Trasporto o spedizione del computer**

Se occorre trasportare o spedire il computer, attenersi alle seguenti indicazioni di sicurezza.

- Preparare il computer al trasporto o alla spedizione:
	- Eseguire il backup delle informazioni su un'unità esterna.
	- Rimuovere tutti i dischi e le schede esterne, ad esempio le schede di memoria.
	- Spegnere e scollegare tutti i dispositivi esterni.
	- Spegnere il computer.
- Portare con sé una copia di backup delle informazioni, conservandola separatamente dal computer.
- Nei viaggi in aereo, trasportare il computer come bagaglio a mano; evitare di spedirlo insieme al resto dei bagagli.
- **ATTENZIONE:** Non esporre le unità a campi magnetici. Dispositivi di sicurezza che generano campi magnetici sono, ad esempio, le barriere di controllo e i rilevatori portatili utilizzati negli aeroporti. I nastri trasportatori degli aeroporti e dispositivi di sicurezza simili che trasportano bagagli utilizzano raggi X invece di onde magnetiche e non danneggiano le unità.
- Se si desidera utilizzare il computer in aereo, informarsi in anticipo presso la compagnia aerea. La possibilità di utilizzare il computer durante il volo è a discrezione della compagnia aerea.
- Se si deve spedire un'unità o il computer, riporli in un imballaggio protettivo adeguato su cui deve essere applicata la dicitura "FRAGILE".
- L'utilizzo dei dispositivi wireless potrebbe essere limitato in alcuni ambienti. Tali restrizioni possono essere valide a bordo di aeroplani, negli ospedali, in prossimità di materiale esplosivo e in aree pericolose. Se non si è certi del comportamento da adottare nell'uso di un particolare dispositivo, chiedere l'autorizzazione a utilizzarlo prima di accenderlo.
- Se si deve viaggiare su un volo internazionale, seguire i suggerimenti riportati di seguito:
	- Controllare le norme doganali sui computer vigenti in ciascun paese o regione dell'itinerario scelto.
	- Verificare i requisiti del cavo di alimentazione e dell'adattatore per ogni paese in cui si intende utilizzare il computer. Tensione, frequenza e tipo di spina possono variare.

AV**ERTENZA!** Per ridurre il rischio di scosse elettriche, incendi o danni all'apparecchiatura, non cercare di alimentare il computer con un convertitore di tensione per elettrodomestici.

# <span id="page-49-0"></span>**8 Protezione di dati e computer**

La protezione del computer è essenziale per assicurare la riservatezza, l'integrità e la disponibilità dei dati. Le soluzioni di protezione standard fornite dal sistema operativo Windows, le applicazioni HP, Setup Utility (BIOS) e altri software di terze parti possono proteggere il computer da svariati rischi quali virus, worm e altri tipi di codice dannoso.

**IMPORTANTE:** Alcune funzionalità descritte in questo capitolo potrebbero non essere disponibili nel computer in uso.

# **Utilizzo di password**

Una password è un gruppo di caratteri scelti per proteggere le informazioni del computer e per effettuare transazioni online sicure. È possibile definire diversi tipi di password. Ad esempio, quando si configura il computer per la prima volta, viene chiesto di creare una password utente per proteggere il computer. Password aggiuntive possono essere impostate in Windows o in HP Setup Utility (BIOS), preinstallato sul computer in uso.

È possibile usare la stessa password per una funzione di Setup Utility (BIOS) e per una funzione di protezione di Windows.

Per creare e salvare le password, utilizzare i seguenti suggerimenti:

- Per ridurre il rischio di non poter più accedere al computer, registrare ogni password e conservarla in un luogo sicuro lontano dal computer. Non memorizzare le password in un file sul computer.
- Quando si creano password, rispettare i requisiti stabiliti dal programma.
- Cambiare le password almeno ogni tre mesi.
- Una password ideale è lunga e contiene lettere, segni di punteggiatura, simboli e numeri.
- Prima di inviare il computer al centro di assistenza tecnica per la riparazione, eseguire il backup dei file riservati e rimuoverli insieme a tutte le impostazioni delle password.

Per ulteriori informazioni sulle password di Windows, ad esempio le password per screen saver:

**▲** Digitare support nella casella di ricerca sulla barra delle applicazioni, quindi selezionare l'app **HP Support Assistant**.

- oppure -

Fare clic sull'icona del punto interrogativo sulla barra delle applicazioni.

### **Impostazione delle password in Windows**

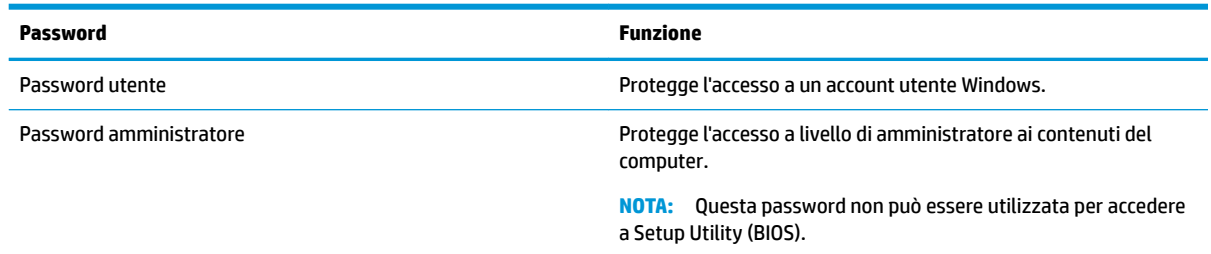

### <span id="page-50-0"></span>**Impostazione delle password in Setup Utility (BIOS)**

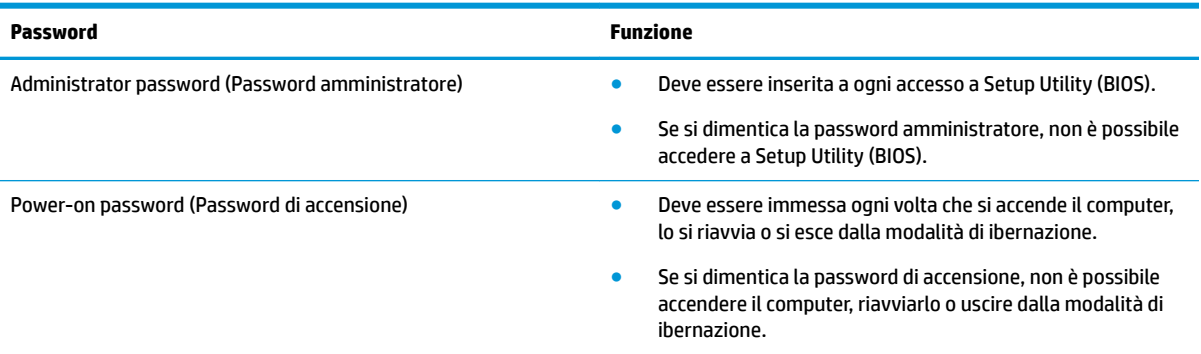

Per impostare, modificare o eliminare una password amministratore o una password di accensione in Setup Utility (BIOS):

**ATTENZIONE:** Apportare le modifiche in Setup Utility (BIOS) con estrema cautela. Eventuali errori possono impedire il corretto funzionamento del computer.

**WEME:** Per avviare Setup Utility, il computer deve essere nella modalità notebook e occorre utilizzare la tastiera collegata al notebook. Con la tastiera su schermo visualizzata nella modalità tablet non è possibile accedere a Setup Utility.

- **1.** Avviare Setup Utility (BIOS):
	- Computer o tablet con tastiera:
		- **▲** Accendere o riavviare il computer, premere rapidamente esc, quindi premere f10.
	- Tablet senza tastiera:
		- **1.** Accendere o riavviare il tablet, quindi tenere rapidamente premuto il pulsante di aumento del volume.
			- oppure -

Accendere o riavviare il tablet, quindi tenere rapidamente premuto il pulsante di diminuzione del volume.

- oppure -

Accendere o riavviare il tablet, quindi tenere rapidamente premuto il pulsante Windows.

- **2.** Toccare **f10**.
- **2.** Selezionare **Sicurezza** e seguire le istruzioni visualizzate.

Le modifiche diventano effettive al successivo riavvio del computer.

# <span id="page-51-0"></span>**Utilizzo di Windows Hello (solo in determinati prodotti)**

Nei prodotti dotati di un lettore di impronte digitali o di una fotocamera a infrarossi, è possibile utilizzare Windows Hello per eseguire l'accesso mediante lo scorrimento del dito o osservando la fotocamera.

Per configurare Windows Hello, seguire le istruzioni riportate di seguito:

- **1.** Selezionare il pulsante **Start**, selezionare **Impostazioni**, quindi selezionare **Account** e **Opzioni di accesso**.
- **2.** In **Windows Hello**, seguire le istruzioni visualizzate per aggiungere una password, un PIN a 4 cifre e registrare l'impronta digitale o l'ID facciale.
- **NOTA:** Il PIN non ha limiti di lunghezza, tuttavia deve contenere unicamente dei numeri. Non è consentito l'uso di caratteri alfabetici o speciali.

## **Utilizzo del software Internet Security**

Quando si utilizza il computer per accedere alla posta elettronica, a una rete o a Internet, lo si espone al rischio di virus informatici, spyware e altre minacce online. Come contributo alla protezione del computer, è possibile che sul computer sia preinstallato in versione di prova il software Internet Security che comprende funzionalità antivirus e firewall. Per fornire protezione continua dai virus più recenti e da altri rischi per la sicurezza, occorre mantenere aggiornato il software di protezione. Per ottenere una protezione completa del computer, si consiglia di effettuare l'upgrade del software di protezione in offerta di prova o di acquistare un software di propria scelta.

### **Uso di software antivirus**

I virus informatici possono disabilitare programmi, utility o sistema operativo oppure provocarne un funzionamento anomalo. I software antivirus sono in grado di rilevare la maggior parte dei virus e di eliminarli, riparando spesso anche i danni che possono aver causato.

Per assicurare la protezione del sistema dai virus più recenti, il software antivirus deve essere mantenuto sempre aggiornato.

Nel computer potrebbe essere preinstallato un programma antivirus. Per la protezione completa del computer, si consiglia di utilizzare un programma antivirus di propria scelta.

Per ulteriori informazioni sui virus informatici, digitare support nella casella di ricerca sulla barra delle applicazioni, quindi selezionare l'app **HP Support Assistant**.

- oppure -

Fare clic sull'icona del punto interrogativo sulla barra delle applicazioni.

### **Utilizzo di software firewall**

I firewall sono ideati per impedire l'accesso non autorizzato a un sistema o una rete. Un firewall può essere un'applicazione installata sul computer e/o sulla rete, oppure una soluzione composta da hardware e software.

Esistono due tipi di firewall

- Firewall basati su host: il software che protegge solo il computer su cui è installato.
- Firewall basati su rete: installati tra modem via cavo o DSL e la rete per proteggere i computer in rete.

<span id="page-52-0"></span>Se si installa un firewall in un sistema, tutti i dati inviati al/dal sistema vengono controllati e confrontati con una serie di criteri di protezione definiti dall'utente. Eventuali dati che non corrispondono a tali criteri vengono bloccati.

# **Installazione degli aggiornamenti software**

HP, Windows e i software di terze parti installati nel computer devono essere aggiornati regolarmente per correggere i problemi di protezione e migliorare le prestazioni dei programmi stessi.

**ATTENZIONE:** Microsoft invia avvisi relativi alla disponibilità di aggiornamenti per Windows, che possono includere gli aggiornamenti della protezione. Per proteggere il computer da violazioni della protezione e virus informatici, è indispensabile installare tutti gli aggiornamenti di Microsoft non appena si riceve un avviso.

Questi aggiornamenti possono essere installati automaticamente.

Per visualizzare o modificare le impostazioni:

- **1.** Selezionare il pulsante **Start**, selezionare **Impostazioni**, quindi selezionare **Aggiornamento e protezione**.
- **2.** Selezionare **Windows Update**, quindi seguire le istruzioni visualizzate.
- **3.** Per pianificare un orario per l'installazione degli aggiornamenti, selezionare **Opzioni avanzate** e seguire le istruzioni visualizzate.

# **Utilizzo di HP Touchpoint Manager (solo in determinati prodotti)**

HP Touchpoint Manager è una soluzione IT basata su cloud che consente alle aziende di gestire e proteggere le proprie risorse in modo efficace. HP Touchpoint Manager consente di proteggere i dispositivi da malware e altri attacchi, monitora l'integrità dei dispositivi e consente di ridurre il tempo impiegato per risolvere i problemi di protezione e relativi al dispositivo dell'utente finale. È possibile scaricare e installare rapidamente il software, che è molto conveniente rispetto alle tradizionali soluzioni in-house.

# **Protezione della rete wireless**

Quando si configura una rete WLAN o si accede a una WLAN esistente, è bene abilitare sempre le funzionalità di protezione per proteggere la rete dall'accesso non autorizzato. Le reti WLAN in aree pubbliche (hotspot), come bar e aeroporti, potrebbero non garantire alcun tipo di protezione.

# **Backup di applicazioni e dati**

Eseguire regolarmente il backup di applicazioni e dati per proteggerli da cancellazioni o danni dovuti all'attacco di virus o da guasti software o hardware.

## **Utilizzo di un cavo di sicurezza opzionale (solo in determinati prodotti)**

Il cavo di sicurezza (da acquistare separatamente) è concepito come deterrente, ma non può impedire un uso improprio o il furto del computer. Per collegare il cavo di sicurezza al computer, seguire le istruzioni del produttore.

# <span id="page-53-0"></span>**9 Utilizzo di Setup Utility (BIOS)**

Setup Utility, o Basic Input/Output System (BIOS), controlla la comunicazione tra i dispositivi di input e output sul sistema (come unità disco, display, tastiera, mouse e stampante). Setup Utility (BIOS) include le impostazioni per i tipi di dispositivi installati, la sequenza di avvio del computer e la quantità di memoria estesa e di sistema.

**WOTA:** Per avviare Setup Utility sui computer convertibili, il computer deve essere nella modalità notebook ed è necessario utilizzare la tastiera collegata al notebook.

# **Avvio di Setup Utility (BIOS)**

A ATTENZIONE: Apportare le modifiche in Setup Utility (BIOS) con estrema cautela. Eventuali errori possono impedire il corretto funzionamento del computer.

**▲** Accendere o riavviare il computer, premere rapidamente ESC, quindi premere F10.

# **Aggiornamento di Setup Utility (BIOS)**

Le versioni aggiornate di Setup Utility (BIOS) possono essere disponibili sul sito Web HP.

La maggior parte degli aggiornamenti disponibili sul sito Web HP sono raggruppati in file compressi denominati *SoftPaq*.

Alcuni pacchetti da scaricare contengono un file denominato Readme.txt, che contiene informazioni sull'installazione e la risoluzione dei problemi associati al file compresso

### **Determinazione della versione del BIOS**

Per capire se occorre aggiornare la funzionalità Setup Utility (BIOS), è innanzitutto necessario determinare la versione del BIOS sul computer in uso.

Per visualizzare le informazioni sulla versione del BIOS (detto anche *data ROM* e *BIOS di sistema*), utilizzare una delle seguenti opzioni.

- **HP Support Assistant** 
	- **1.** Digitare support nella casella di ricerca sulla barra delle applicazioni, quindi selezionare l'app **HP Support Assistant**.

- oppure -

Fare clic sull'icona del punto interrogativo sulla barra delle applicazioni.

- **2.** Selezionare **Il mio PC**, quindi **6pecifiche tecniche**.
- Setup Utility (BIOS)
	- **1.** Avviare Setup Utility (BIOS) (vedere Avvio di Setup Utility (BIOS) a pagina 44).
	- **2.** Selezionare **Principale**, quindi **Informazioni di sistema** e prendere nota della versione del BIOS.
	- **3.** Selezionare **Esci**, quindi **No** e seguire le istruzioni visualizzate.

Per verificare la disponibilità di versioni più recenti del BIOS, vedere Download di un aggiornamento del BIOS a pagina 45.

### <span id="page-54-0"></span>**Download di un aggiornamento del BIOS**

- **ATTENZIONE:** Per ridurre il rischio di danneggiare il computer o un'installazione non corretta, scaricare e installare un aggiornamento del BIOS solo quando il computer è collegato a una fonte di alimentazione esterna affidabile mediante l'adattatore CA. Non scaricare o installare un aggiornamento del BIOS mentre il computer è alimentato a batteria, agganciato a un dispositivo di aggancio opzionale o collegato a una fonte di alimentazione opzionale. Durante il download e l'installazione, attenersi alle istruzioni riportate di seguito:
	- Non interrompere l'alimentazione del computer scollegando il cavo di alimentazione dalla presa CA.
	- Non spegnere il computer, né passare alla modalità di sospensione.
	- Non inserire, rimuovere, collegare o scollegare dispositivi o cavi.

**NOTA:** Se il computer è collegato a una rete, consultare l'amministratore di rete prima di installare gli aggiornamenti del software, in particolare quelli del BIOS.

**1.** Digitare supporto nella casella di ricerca sulla barra delle applicazioni e quindi selezionare l'app **HP Support Assistant**.

- oppure -

Fare clic sull'icona del punto interrogativo nella barra delle applicazioni.

- **2.** Fare clic su **Updates** (Aggiornamenti), quindi fare clic su **Check for updates and messages** (Verifica disponibilità di aggiornamenti e messaggi).
- **3.** Seguire le istruzioni visualizzate per identificare il computer e accedere all'aggiornamento del BIOS da scaricare.
- **4.** Nell'area di download, eseguire le operazioni seguenti:
	- **a.** Identificare l'aggiornamento del BIOS più recente rispetto alla versione BIOS correntemente installata nel computer. Se l'aggiornamento è più recente della versione del BIOS in uso, annotare data, nome o altri identificativi. Queste informazioni potrebbero essere necessarie in seguito per individuare l'aggiornamento dopo averlo scaricato nell'unità disco rigido.
	- **b.** Seguire le istruzioni visualizzate per scaricare nel disco rigido il pacchetto selezionato.

Annotare il percorso relativo alla posizione del disco rigido in cui verrà scaricato l'aggiornamento del BIOS. Sarà infatti necessario accedere a tale posizione per installare l'aggiornamento.

Le procedure di installazione del BIOS possono variare. Seguire le istruzioni visualizzate sullo schermo una volta terminato il download. Se non si visualizzano le istruzioni, eseguire la procedura riportata di seguito:

- **1.** Digitare file nella casella di ricerca sulla barra delle applicazioni e quindi selezionare **Esplora file**.
- **2.** Fare doppio clic sulla lettera che identifica il disco rigido, in genere Disco locale (C:).
- **3.** Seguire il percorso annotato in precedenza per accedere alla cartella contenente l'aggiornamento.
- **4.** Fare doppio clic sul file con estensione .exe (ad esempio, *nomefile*.exe).

Viene avviata l'installazione del BIOS.

**5.** Completare l'installazione seguendo le istruzioni visualizzate.

**X NOTA:** Quando viene visualizzato il messaggio di completamento dell'installazione, è possibile eliminare dall'unità disco rigido il file scaricato dal sito Web.

# <span id="page-55-0"></span>**10 Utilizzo di HP PC Hardware Diagnostics (UEFI)**

HP PC Hardware Diagnostics è una interfaccia UEFI (Unified Extensible Firmware Interface) che consente di eseguire test di diagnostica per determinare se l'hardware del computer funziona correttamente. Lo strumento opera al di fuori del sistema operativo per isolare eventuali errori hardware da problemi che possono essere causati dal sistema operativo o da altri componenti software.

Quando HP PC Hardware Diagnostics (UEFI) rileva un guasto che richiede una sostituzione hardware, viene generato un codice ID guasto di 24 cifre. Questo codice ID può essere fornito al supporto per consentire di determinare come correggere il problema.

**MOTA:** Per avviare la diagnostica in un computer convertibile, il computer deve essere in modalità notebook e occorre utilizzare la tastiera collegata.

Per avviare HP PC Hardware Diagnostics (UEFI), procedere come segue:

- **1.** Accendere o riavviare il computer e premere rapidamente ESC.
- **2.** Premere F2.

Il BIOS ricerca gli strumenti di diagnostica in tre posizioni, nell'ordine seguente:

- **a.** Unità USB collegata
- **X NOTA:** Per scaricare lo strumento HP PC Hardware Diagnostics (UEFI) su un'unità USB, vedere [Download di HP PC Hardware Diagnostics \(UEFI\) su un dispositivo USB a pagina 47.](#page-56-0)
- **b.** Unità disco rigido
- **c.** BIOS
- **3.** Quando si apre lo strumento diagnostico, selezionare il tipo di test diagnostico da eseguire e seguire le istruzioni visualizzate.
- *MOTA:* Se occorre interrompere un test diagnostico, premere ESC.

# <span id="page-56-0"></span>**Download di HP PC Hardware Diagnostics (UEFI) su un dispositivo USB**

**W** NOTA: Le istruzioni per il download di HP PC Hardware Diagnostics (UEFI) sono disponibili solo in lingua inglese ed è necessario utilizzare un computer Windows per scaricare e creare l'ambiente di supporto HP UEFI poiché sono forniti solo file .exe.

Per scaricare HP PC Hardware Diagnostics su un dispositivo USB esistono due opzioni.

#### **Scaricare la versione più recente di UEFI**

- **1.** Visitare la pagina <http://www.hp.com/go/techcenter/pcdiags>. Viene visualizzata la pagina Home di HP PC Diagnostics.
- **2.** Nella sezione HP PC Hardware Diagnostics, selezionare il collegamento **Download**, quindi selezionare **Esegui**.

#### **Scaricare qualsiasi versione di UEFI per un prodotto specifico**

- **1.** Visitare la pagina [http://www.hp.com/support.](http://www.hp.com/support)
- **2.** Selezionare **Ottieni software e driver**.
- **3.** Inserire il nome o il numero del prodotto.
- **4.** Selezionare il computer in uso, quindi il sistema operativo in uso.
- **5.** Nella sezione **Diagnostica**, seguire le istruzioni visualizzate per selezionare e scaricare la versione di UEFI desiderata.

# <span id="page-57-0"></span>**11 Backup e ripristino**

Questo capitolo fornisce informazioni sui seguenti processi. Le informazioni nel capitolo sono la procedura standard per la maggior parte dei prodotti.

- Creazione di supporti di ripristino e backup
- Ripristino del sistema

Per ulteriori informazioni, fare riferimento all'app HP Support Assistant.

**▲** Digitare support nella casella di ricerca sulla barra delle applicazioni e quindi selezionare l'app **HP Support Assistant**.

- oppure -

Selezionare l'icona del punto interrogativo nella barra delle applicazioni.

**IMPORTANTE:** Se si prevede di eseguire procedure di ripristino su un tablet, la batteria del tablet deve essere almeno al 70% prima di avviare il processo di ripristino.

**IMPORTANTE:** Per un tablet con tastiera rimovibile, collegare il tablet alla base per tastiera prima di iniziare qualsiasi processo di ripristino.

# **Creazione di supporti di ripristino e backup**

I seguenti metodi per la creazione dei dischi di ripristino e backup sono disponibili solo in determinati prodotti. Scegliere il metodo disponibile in base al modello di computer in uso.

- Utilizzare HP Recovery Manager dopo avere impostato correttamente il computer per creare supporti HP Recovery. In questa fase viene creato un backup della partizione HP Recovery sul computer. Il backup consente di reinstallare il sistema operativo originale in caso di guasto o sostituzione del disco rigido. Per informazioni sulla creazione di supporti di ripristino, vedere Creazione dei supporti HP Recovery (solo in determinati prodotti) a pagina 48. Per informazioni sulle opzioni di ripristino disponibili utilizzando i supporti di ripristino, vedere [Utilizzo degli strumenti di Windows a pagina 50](#page-59-0).
- Utilizzare gli strumenti di Windows per creare punti di ripristino del sistema e creare backup dei dati personali.

Per ulteriori informazioni, vedere [Ripristino con HP Recovery Manager a pagina 51.](#page-60-0)

- **MOTA:** Se lo spazio di archiviazione è di 32 GB o meno, la funzionalità Ripristino configurazione di sistema di Microsoft è disabilitata per impostazione predefinita.
- Su alcuni prodotti, usare HP Cloud Recovery Download Tool per creare un'unità USB avviabile per il supporto di recupero HP. Accedere a [https://support.hp.com/us-en/document/c05115630?](https://support.hp.com/us-en/document/c05115630?openCLC=true) [openCLC=true,](https://support.hp.com/us-en/document/c05115630?openCLC=true) selezionare il proprio paese o regione e seguire le istruzioni visualizzate.

### **Creazione dei supporti HP Recovery (solo in determinati prodotti)**

Se possibile, verificare la presenza delle partizioni Windows e Recovery. Fare clic con il pulsante destro del mouse sul menu **Start**, selezionare **Esplora file**, quindi selezionare **Questo PC**.

Se nel computer in uso non sono presenti le partizioni Windows e Recovery, è possibile richiedere supporti per il ripristino del sistema all'assistenza. Le informazioni di contatto sono disponibili sul sito <span id="page-58-0"></span>Web di HP. Accedere a [http://www.hp.com/support,](http://www.hp.com/support) selezionare il proprio paese o regione e seguire le istruzioni visualizzate.

È possibile utilizzare gli strumenti di Windows per creare punti di ripristino del sistema e creare backup dei dati personali. Vedere [Utilizzo degli strumenti di Windows a pagina 50](#page-59-0).

- Se nel computer in uso sono presenti le partizioni Windows e Recovery, è possibile utilizzare HP Recovery Manager per creare supporti di ripristino dopo aver configurato il computer. Questi supporti consentono di eseguire il ripristino del sistema in caso di danneggiamento dell'unità disco rigido. Il ripristino del sistema consente la reinstallazione del sistema operativo originale e dei programmi software preinstallati, quindi la configurazione delle impostazioni di questi ultimi. I supporti HP Recovery possono essere inoltre utilizzati per personalizzare il sistema o ripristinare l'immagine delle impostazioni predefinite, se viene sostituita l'unità disco rigido.
	- È possibile creare un solo set di supporti di ripristino. Maneggiare questi strumenti di ripristino con cautela e conservarli in un luogo sicuro.
	- HP Recovery Manager esamina il computer e determina la capacità di archiviazione richiesta per i supporti che saranno necessari.
	- Per creare dischi di ripristino, nel computer deve essere presente un'unità ottica in grado di scrivere su DVD e occorre utilizzare solo dischi DVD-R, DVD+R, DVD-R DL, DVD+R DL vergini e di alta qualità. Non utilizzare dischi riscrivibili, come CD±RW, DVD±RW, DVD±RW double-layer o BD-RE (Blu-ray riscrivibili), che non sono compatibili con il software HP Recovery Manager. È inoltre possibile utilizzare un'unità flash USB vuota di alta qualità.
	- Se il computer non comprende un'unità ottica integrata con masterizzatore DVD, ma si desidera creare supporti di ripristino su DVD, è possibile utilizzare un'unità ottica esterna (da acquistare separatamente) per creare i dischi di ripristino. Se si utilizza un'unità ottica esterna, collegarla direttamente a una porta USB del computer. Non è possibile collegare l'unità a una porta USB di un dispositivo esterno, come un hub USB. Se non è possibile creare supporti DVD, è possibile acquistare i dischi di ripristino per il computer in uso direttamente da HP. Le informazioni di contatto sono disponibili sul sito Web di HP. Accedere a <http://www.hp.com/support>, selezionare il proprio paese o regione e seguire le istruzioni visualizzate.
	- Prima di iniziare a creare i supporti di ripristino, verificare che il computer sia collegato all'alimentazione CA.
	- La procedura di creazione può richiedere anche oltre un'ora. Non interrompere la procedura.
	- Se necessario, è possibile chiudere il programma prima che sia stata completata la creazione dei DVD di ripristino. HP Recovery Manager termina la masterizzazione del DVD corrente. Al successivo avvio di HP Recovery Manager, verrà chiesto di continuare il processo.

Per creare supporti HP Recovery:

**IMPORTANTE:** Per un tablet con tastiera rimovibile, collegare il tablet alla base per tastiera prima di iniziare questa procedura.

- **1.** Digitare recovery nella casella di ricerca sulla barra delle applicazioni e quindi selezionare **HP Recovery Manager**.
- **2.** Selezionare **Crea supporti di ripristino**, quindi seguire le istruzioni visualizzate.

Se occorre ripristinare il sistema, consultare [Ripristino con HP Recovery Manager a pagina 51](#page-60-0).

# <span id="page-59-0"></span>**Utilizzo degli strumenti di Windows**

Per creare supporti di ripristino, punti di ripristino del sistema e backup dei dati personali, è possibile utilizzare gli strumenti di Windows.

**NOTA:** Se lo spazio di archiviazione è di 32 GB o meno, la funzionalità Ripristino configurazione di sistema di Microsoft è disabilitata per impostazione predefinita.

Per ulteriori informazioni e procedure, consultare l'app Argomenti della Guida.

**▲** Selezionare il pulsante **Start**, quindi selezionare l'app **Argomenti della Guida**.

**NOTA:** Per accedere all'app occorre essere connessi a Internet.

# **Ripristino della configurazione di sistema e ripristino delle condizioni originarie del computer**

È possibile utilizzare opzioni diverse per ripristinare il sistema. Scegliere il metodo più adatto alla situazione e al livello di esperienza:

**IMPORTANTE:** Non tutti i metodi sono disponibili su tutti i prodotti.

- Windows offre diverse opzioni per il ripristino da backup, per l'aggiornamento del computer e il ripristino del computer allo stato originale. Per ulteriori informazioni, consultare l'app Argomenti della Guida.
	- **▲** Selezionare il pulsante **Start**, quindi selezionare l'app **Argomenti della Guida**.

**W** NOTA: Per accedere all'app occorre essere connessi a Internet.

- Se occorre correggere un problema di un'applicazione o di un driver preinstallato, utilizzare l'opzione di reinstallazione dei driver e/o delle applicazioni (solo in determinati prodotti) in HP Recovery Manager per reinstallare il singolo driver o applicazione.
	- **▲** Digitare recovery nella casella di ricerca sulla barra delle applicazioni, selezionare **HP Recovery Manager**, selezionare **Reinstall drivers and/or applications** (Reinstallazione di driver e/o applicazioni), quindi seguire le istruzioni visualizzate.
- Se si desidera ripristinare il contenuto predefinito originale della partizione di Windows, è possibile scegliere l'opzione System Recovery (Ripristino del sistema) dalla partizione HP Recovery (solo in determinati prodotti) oppure utilizzare i supporti HP Recovery. Per ulteriori informazioni, vedere [Ripristino con HP Recovery Manager a pagina 51](#page-60-0). Se non sono ancora stati creati i supporti di ripristino, vedere [Creazione dei supporti HP Recovery \(solo in determinati prodotti\) a pagina 48](#page-57-0).
- In determinati prodotti, se si desidera ripristinare il contenuto e la partizione predefinita originali del computer, o se è stata sostituita l'unità disco rigido, è possibile utilizzare l'opzione di ripristino delle impostazioni predefinite dei supporti HP Recovery. Per ulteriori informazioni, vedere [Ripristino con HP](#page-60-0)  [Recovery Manager a pagina 51](#page-60-0).
- In determinati prodotti, se si desidera eliminare la partizione di ripristino per aumentare lo spazio disponibile sull'unità disco rigido, HP Recovery Manager offre l'opzione Remove Recovery Partition (Rimuovi partizione di ripristino).

Per ulteriori informazioni, vedere Rimozione della partizione HP Recovery (solo in determinati prodotti) [a pagina 53.](#page-62-0)

### <span id="page-60-0"></span>**Ripristino con HP Recovery Manager**

Il software HP Recovery Manager consente di ripristinare il computer allo stato originale mediante i supporti HP Recovery creati o ottenuti da HP, oppure utilizzando la partizione HP Recovery (solo in determinati prodotti). Se non sono ancora stati creati i supporti di ripristino, vedere [Creazione dei supporti HP Recovery](#page-57-0) [\(solo in determinati prodotti\) a pagina 48](#page-57-0).

#### **Cosa occorre sapere prima di iniziare la procedura**

- HP Recovery Manager è in grado di ripristinare solo le applicazioni preinstallate. Per il software non preinstallato nel computer, scaricarlo dal sito Web del produttore o reinstallarlo dai supporti forniti dal produttore.
- **IMPORTANTE:** Eseguire il ripristino del sistema tramite HP Recovery Manager come estremo tentativo per correggere problemi del computer.
- I supporti HP Recovery devono essere utilizzati in caso di guasto dell'unità disco rigido del sistema. Se non sono ancora stati creati i supporti di ripristino, vedere [Creazione dei supporti HP Recovery \(solo in](#page-57-0)  [determinati prodotti\) a pagina 48](#page-57-0).
- Per utilizzare l'opzione di ripristino delle impostazioni predefinite (solo in determinati prodotti), occorre utilizzare i supporti HP Recovery. Se non sono ancora stati creati i supporti di ripristino, vedere [Creazione dei supporti HP Recovery \(solo in determinati prodotti\) a pagina 48](#page-57-0).
- Se il computer in uso non consente la creazione di supporti HP Recovery o se i supporti HP Recovery non funzionano, è possibile richiedere supporti di ripristino per il sistema all'assistenza. Le informazioni di contatto sono disponibili sul sito Web di HP. Accedere a <http://www.hp.com/support>, selezionare il proprio paese o regione e seguire le istruzioni visualizzate.
- **IMPORTANTE:** HP Recovery Manager non fornisce automaticamente backup dei dati personali. Prima di iniziare il ripristino, eseguire il backup dei dati personali da conservare.

Con i supporti HP Recovery, è possibile scegliere una delle opzioni di ripristino seguenti:

- **X** NOTA: Quando si avvia il processo di ripristino, vengono visualizzate solo le opzioni disponibili per il display del computer.
	- System Recovery (Ripristino del sistema): reinstalla il sistema operativo originale e configura le impostazioni per i programmi installati dal produttore.
	- Factory Reset (Ripristino delle impostazioni predefinite): ripristina il computer alle impostazioni predefinite eliminando tutti i dati dal disco rigido e ricreando le partizioni. Vengono quindi reinstallat il sistema operativo e il software installato in fabbrica.

La partizione HP Recovery (solo in determinati prodotti) consente solo il ripristino del sistema.

#### **Uso della partizione HP Recovery (solo in determinati prodotti)**

La partizione HP Recovery consente di eseguire un ripristino del sistema senza dover ricorrere agli appositi dischi o all'apposita unità flash USB. Si può ricorrere a questo tipo di ripristino solo se l'unità disco rigido è ancora funzionante.

Per avviare HP Recovery Manager dalla partizione HP Recovery:

**IMPORTANTE:** Per un tablet con tastiera rimovibile, collegare il tablet alla base per tastiera prima di iniziare questa procedura (solo in determinati prodotti).

<span id="page-61-0"></span>**1.** Digitare recovery nella casella di ricerca sulla barra delle applicazioni, selezionare **HP Recovery Manager**, quindi selezionare **Windows Recovery Environment**.

oppure

Per computer o tablet con tastiera collegata, premere f11 durante l'avvio del computer oppure tenere premuto f11 mentre si preme il pulsante di alimentazione.

Per tablet senza tastiera:

Accendere o riavviare il tablet e tenere rapidamente premuto il pulsante di aumento del volume, quindi premere **f11**.

oppure

- Accendere o riavviare il tablet e tenere rapidamente premuto il pulsante di diminuzione del volume, quindi premere **f11**.
- **2.** Selezionare **Risoluzione dei problemi** dal menu delle opzioni di avvio.
- **3.** Selezionare **Recovery Manager**, quindi seguire le istruzioni visualizzate.

#### **Utilizzo dei supporti HP Recovery per il ripristino**

È possibile utilizzare i supporti HP Recovery per il ripristino delle condizioni originarie del sistema. È possibile utilizzare questo metodo se il sistema non dispone di partizione HP Recovery o se l'unità disco rigido non funziona correttamente.

- **1.** Se possibile, eseguire il backup di tutti i file personali.
- **2.** Inserire il supporto HP Recovery, quindi riavviare il computer.
- **X** NOTA: Se il computer non si riavvia automaticamente in HP Recovery Manager, modificare la sequenza di avvio del computer. Vedere Modifica dell'ordine di avvio del computer a pagina 52.
- **3.** Seguire le istruzioni visualizzate.

#### **Modifica dell'ordine di avvio del computer**

Se il computer non si riavvia in HP Recovery Manager, è possibile modificarne l'ordine di avvio, ossia la sequenza dei dispositivi elencati nel BIOS da cui il computer recupera le informazioni di avvio. È possibile modificare la selezione per un'unità ottica o flash USB.

Per modificare la sequenza di avvio:

**IMPORTANTE:** Per un tablet con tastiera rimovibile, collegare il tablet alla base per tastiera prima di iniziare questa procedura.

- **1.** Inserire i supporti HP Recovery.
- **2.** Accedere al menu di **avvio** del sistema.

Per computer o tablet con tastiere collegate:

**▲** Accendere o riavviare il computer o tablet, premere rapidamente ESC, quindi premere F9 per le opzioni di avvio.

Per tablet senza tastiera:

**▲** Accendere o riavviare il tablet, tenere rapidamente premuto il pulsante di aumento del volume, quindi premere **F9**.

oppure

Accendere o riavviare il tablet, tenere rapidamente premuto il pulsante di diminuzione del volume, quindi premere **F9**.

- <span id="page-62-0"></span>**3.** Selezionare l'unità ottica o flash USB dalla quale eseguire l'avvio.
- **4.** Seguire le istruzioni visualizzate.

#### **Rimozione della partizione HP Recovery (solo in determinati prodotti)**

HP Recovery Manager consente di rimuovere la partizione HP Recovery per liberare spazio sul disco rigido.

- **IMPORTANTE:** Dopo la rimozione della partizione HP Recovery, non sarà possibile eseguire il ripristino del sistema o creare supporti di ripristino HP dalla partizione HP Recovery. Pertanto, prima di rimuovere la partizione di ripristino, creare i supporti HP Recovery; vedere [Creazione dei supporti HP Recovery \(solo in](#page-57-0)  [determinati prodotti\) a pagina 48](#page-57-0).
- **W** NOTA: L'opzione Remove Recovery Partition (Rimuovi partizione di ripristino) è disponibile solo nei prodotti che supportano tale funzione.

Per rimuovere la partizione HP Recovery, attenersi alla procedura indicata:

- **1.** Digitare recovery nella casella di ricerca sulla barra delle applicazioni e quindi selezionare **HP Recovery Manager**.
- **2.** Selezionare **Remove Recovery Partition** (Rimuovi partizione di ripristino), quindi seguire le istruzioni visualizzate.

# <span id="page-63-0"></span>**12 6pecifiche tecniche**

# **Alimentazione**

Le informazioni contenute in questa sezione possono rivelarsi utili se si intende viaggiare all'estero con il computer.

Il computer funziona a corrente continua (CC), che può essere fornita da una fonte di alimentazione CA o CC. L'alimentazione CA deve essere compresa nel campo di tensioni 100-240 V, 50-60 Hz. Sebbene sia possibile alimentare il computer mediante una fonte di alimentazione CC autonoma, si raccomanda di alimentarlo solo utilizzando un adattatore CA o una fonte di alimentazione CC forniti con il computer o approvati da HP.

Il computer è in grado di funzionare con un'alimentazione CC corrispondente alle seguenti specifiche. La tensione e la corrente di esercizio variano in base alla piattaforma. La corrente e la tensione del computer sono indicate sull'etichetta delle normative.

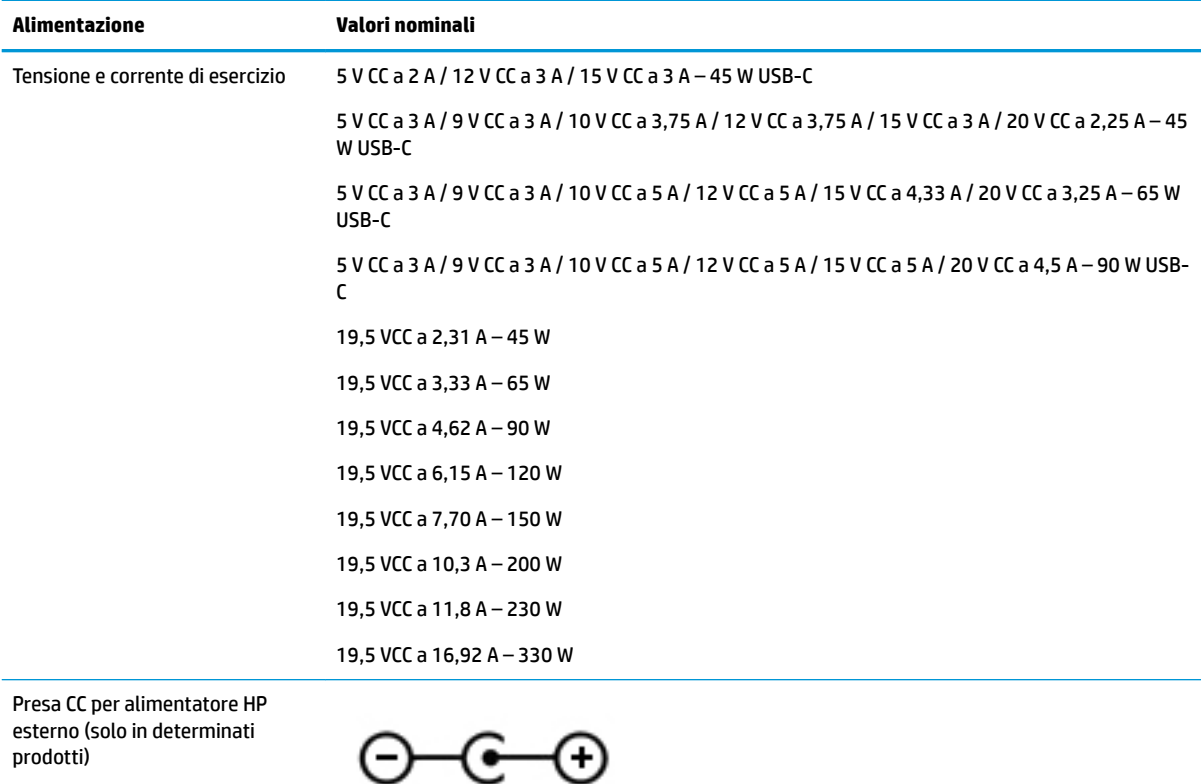

**W** NOTA: Questo prodotto è stato appositamente progettato per i sistemi di alimentazione IT in Norvegia, con una tensione da fase a fase non superiore a 240 V rms.

# <span id="page-64-0"></span>**Ambiente operativo**

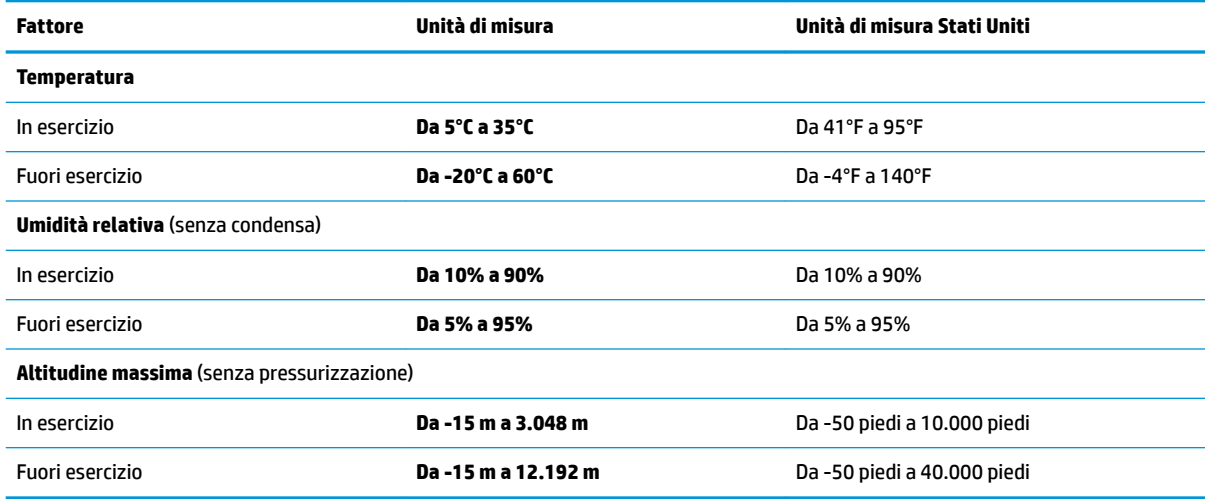

# <span id="page-65-0"></span>**13 Scarica elettrostatica**

La scarica elettrostatica è il rilascio di elettricità statica quando due oggetti entrano in contatto, ad esempio la scossa che si riceve quando si tocca una maniglia metallica dopo aver camminato su un tappeto.

Una scarica di elettricità statica rilasciata dalle dita o da altri conduttori elettrostatici può danneggiare i componenti elettronici.

Per evitare danni al computer o a un'unità, oppure la perdita di informazioni, adottare le precauzioni elencate di seguito:

- Se le istruzioni per la rimozione o l'installazione consigliano di scollegare il computer, verificare di essersi adeguatamente collegati a massa.
- Mantenere i componenti nei loro contenitori antistatici finché non si è pronti a installarli.
- Evitare di toccare pin, cavi e circuiti. Maneggiare i componenti elettronici il meno possibile.
- Utilizzare strumenti non magnetici.
- Prima di maneggiare i componenti, scaricare l'elettricità statica del corpo toccando una superficie metallica non verniciata.
- Se si rimuove un componente, introdurlo in un contenitore antistatico.

# <span id="page-66-0"></span>**14 Accessibilità**

HP progetta, produce e commercializza prodotti e servizi che possono essere utilizzati da chiunque, incluse le persone con disabilità, sia in maniera indipendente, sia con l'ausilio di dispositivi assistivi appropriati. Per accedere alle ultime informazioni sull'accessibilità dei prodotti HP, visitare la pagina [http://www.hp.com/](http://www.hp.com/accessibility) [accessibility.](http://www.hp.com/accessibility)

# **Tecnologie assistive supportate**

I prodotti HP supportano un'ampia gamma di tecnologie assistive del sistema operativo e possono essere configurati per funzionare con tecnologie assistive aggiuntive. Per trovare maggiori informazioni sulle funzioni assistive, utilizzare la funzionalità di ricerca del dispositivo.

**X NOTA:** Per ulteriori informazioni relative a uno specifico prodotto di tecnologia assistiva, contattare l'assistenza clienti specifica del prodotto.

# **Come contattare l'assistenza**

L'accessibilità dei nostri prodotti e servizi è in costante miglioramento e i feedback degli utenti sono ben accetti. Se si verifica un problema con un prodotto o si desidera fornire un riscontro sulle funzioni di accessibilità risultate utili, contattare il numero +1 (888) 259-5707, dal lunedì al venerdì, dalle 6 alle 9 p.m. MDT (13:00 - 04:00 GMT). Nel caso di utenti non udenti o ipoudenti che utilizzano TRS/VRS/WebCapTel e necessitano di supporto tecnico o desiderano avere informazioni relative all'accessibilità dei prodotti, contattare il numero +1 (877) 656-7058, dal lunedì al venerdì, dalle 6 alle 9 p.m. MDT (13:00 - 04:00 GMT).

*MOTA:* L'assistenza è solo in inglese.

# <span id="page-67-0"></span>**Indice analitico**

#### **A**

accessibilità [57](#page-66-0) Aereo, tasto modalità [14](#page-23-0) aereo, tasto modalità [17](#page-26-0) aggiornamenti software, installazione [43](#page-52-0) aggiornamento di programmi e driver [37](#page-46-0) Alimentazione [54](#page-63-0) alimentazione Batteria [32](#page-41-0) esterna [35](#page-44-0) alimentazione esterna, utilizzo [35](#page-44-0) Alimentazione, identificazione connettore [5](#page-14-0) Altoparlanti collegamento [22](#page-31-0) altoparlanti identificazione [12](#page-21-0) Ambiente operativo [55](#page-64-0) Antivirus, uso software [42](#page-51-0) Approvazioni wireless, etichetta [16](#page-25-0) arresto [31](#page-40-0) attacchi cavo di sicurezza [6](#page-15-0) lettore di schede di memoria [5](#page-14-0) attivazione delle modalità di sospensione e ibernazione [30](#page-39-0) audio [23](#page-32-0) avvio, ordine modifica [52](#page-61-0) Aziendale, collegamento a una WLAN [18](#page-27-0)

#### **B**

Backup [48](#page-57-0) Backup di software e dati [43](#page-52-0) **Batteria** conservazione della carica [33](#page-42-0) gestione della batteria in esaurimento [34](#page-43-0) individuazione di informazioni [33](#page-42-0) livelli di batteria in esaurimento [34](#page-43-0)

scaricamento [33](#page-42-0) sigillata in fabbrica [34](#page-43-0) Batteria sigillata [34](#page-43-0) Batteria, alimentazione [32](#page-41-0) BIOS aggiornamento [44](#page-53-0) avvio di Setup Utility [44](#page-53-0) determinazione versione [44](#page-53-0) download di un aggiornamento [45](#page-54-0) bloc maiusc, identificazione spia [11](#page-20-0) Bluetooth, etichetta [16](#page-25-0)

#### **C**

carica della batteria [33](#page-42-0) cavo di sicurezza, identificazione dell'attacco [6](#page-15-0) cavo di sicurezza, installazione [43](#page-52-0) Collegamento a una WLAN [18](#page-27-0) Componenti display [8](#page-17-0) parte destra [5](#page-14-0) Parte inferiore [15](#page-24-0) parte sinistra [6](#page-15-0) connessione a un dispositivo mobile [21](#page-30-0) connessione a una LAN [20](#page-29-0) connessione a una rete [17](#page-26-0) connessione a una rete wireless [17](#page-26-0) Connettore, alimentazione [5](#page-14-0) Controlli del sistema operativo [17](#page-26-0) Cuffie auricolari, collegamento [23](#page-32-0) cuffie, collegamento [22](#page-31-0)

#### **D**

Deframmentazione dischi, software [36](#page-45-0) Disattivazione audio, identificazione spia [11](#page-20-0) dischi supportati, ripristino [49](#page-58-0) Dispositivi ad alta definizione, collegamento [23,](#page-32-0) [25](#page-34-0) Dispositivo Bluetooth [17,](#page-26-0) [19](#page-28-0) Dispositivo WLAN [16](#page-25-0) Dispositivo WWAN [19](#page-28-0)

#### **E**

esc, identificazione tasto [13](#page-22-0) Etichette approvazioni wireless [16](#page-25-0) Bluetooth [16](#page-25-0) identificazione [15](#page-24-0) normative [16](#page-25-0) Numero di serie [15](#page-24-0) WLAN [16](#page-25-0) Etichette di identificazione, individuazione [15](#page-24-0)

#### **F**

Firewall software [42](#page-51-0) fn, identificazione tasto [13](#page-22-0) Fotocamera uso [22](#page-31-0) fotocamera identificazione [8,](#page-17-0) [9](#page-18-0)

#### **G**

gestione dell'alimentazione [30](#page-39-0) GPS [19](#page-28-0)

#### **H**

HDMI, configurazione audio [24](#page-33-0) HP 3D DriveGuard [36](#page-45-0) HP Fast Charge [33](#page-42-0) HP Mobile Broadband attivazione [19](#page-28-0) Numero IMEI [19](#page-28-0) Numero MEID [19](#page-28-0) HP Orbit [21](#page-30-0) HP PC Hardware Diagnostics (UEFI) utilizzo [46](#page-55-0) HP Recovery Manager avvio [51](#page-60-0) correzione problemi di avvio [52](#page-61-0) HP Recovery, partizione rimozione [53](#page-62-0) ripristino [51](#page-60-0) HP Recovery, supporti creazione [48](#page-57-0) ripristino [52](#page-61-0) HP Touchpoint Manager [43](#page-52-0)

**I**

Ibernazione attivazione [31](#page-40-0) attivazione con batteria quasi scarica [34](#page-43-0) disattivazione [31](#page-40-0) icona di alimentazione, utilizzo [32](#page-41-0) Impostazioni audio, uso [23](#page-32-0) impostazioni di risparmio energia, utilizzo [32](#page-41-0) impronte digitali, registrazione [42](#page-51-0) Individuazione delle informazioni hardware [4](#page-13-0) software [4](#page-13-0) informazioni sulla batteria, individuazione [33](#page-42-0) installazione cavo di sicurezza opzionale [43](#page-52-0) Internet Security, software [42](#page-51-0)

### **J**

jack uscita/ingresso audio (cuffie/ microfono) [6](#page-15-0) Jack combinato di uscita audio (cuffie)/ingresso audio (microfono), identificazione [6](#page-15-0)

### **L**

Livello di batteria in esaurimento [34](#page-43-0) Livello di batteria quasi scarica [34](#page-43-0)

#### **M**

Manutenzione Deframmentazione dischi [36](#page-45-0) Pulizia disco [36](#page-45-0) manutenzione aggiornamento di programmi e driver [37](#page-46-0) HP 3D DriveGuard [36](#page-45-0) Microfoni interni, identificazione [8](#page-17-0), [9](#page-18-0) minimizzata, creazione immagine [51](#page-60-0) minimizzata, ripristino immagine [51](#page-60-0) Miracast [25](#page-34-0) mobile broadband attivazione [19](#page-28-0) Numero IMEI [19](#page-28-0) Numero MEID [19](#page-28-0)

modalità aereo [17](#page-26-0) Movimenti supportati da TouchPad e schermo tattile tocco [26](#page-35-0) zoom con pizzico a due dita [27](#page-36-0)

#### **N**

Nome e numero di prodotto, computer [15](#page-24-0) Normative etichetta delle normative [16](#page-25-0) etichette con le approvazioni wireless [16](#page-25-0) Numero di serie, computer [15](#page-24-0) Numero IMEI [19](#page-28-0) Numero MEID [19](#page-28-0)

#### **O**

originale, ripristino sistema [51](#page-60-0)

#### **P**

parte inferiore [16](#page-25-0) Password Setup Utility (BIOS) [41](#page-50-0) Windows [40](#page-49-0) Porta HDMI collegamento [23](#page-32-0) identificazione [5](#page-14-0) porta per ricarica USB 3.x (alimentata), identificazione [5](#page-14-0) Porta USB 3.x SuperSpeed, identificazione [6](#page-15-0) porta USB Type-C identificazione [5](#page-14-0) Porte HDMI [5](#page-14-0), [23](#page-32-0) Miracast [25](#page-34-0) USB 3.x SuperSpeed [6](#page-15-0) porte Porta USB 3.0 di ricarica (alimentata) [5](#page-14-0) USB Type-C [5](#page-14-0) Precauzioni d'uso, computer [37](#page-46-0) prese d'aria, identificazione [15](#page-24-0) procedure consigliate [1](#page-10-0) Pubblica, collegamento a una WLAN [18](#page-27-0) Pulizia del computer [37](#page-46-0) Pulizia disco, software [36](#page-45-0) Pulsante di alimentazione, identificazione [6](#page-15-0)

pulsanti alimentazione [6](#page-15-0) destro del TouchPad [10](#page-19-0) sinistro del TouchPad [10](#page-19-0) punto di ripristino del sistema creazione [50](#page-59-0)

#### **R**

rete cablata (LAN) [20](#page-29-0) Rete wireless (WLAN) Aziendale, collegamento a una WLAN [18](#page-27-0) collegamento [18](#page-27-0) collegamento a una WLAN pubblica [18](#page-27-0) portata funzionale [18](#page-27-0) Ripristino dischi [52](#page-61-0) supporti [52](#page-61-0) unità flash USB [52](#page-61-0) uso di supporti HP Recovery [49](#page-58-0) ripristino avvio [51](#page-60-0) dischi [49](#page-58-0) dischi supportati [49](#page-58-0) HP Recovery Manager [51](#page-60-0) opzioni [50](#page-59-0) sistema [51](#page-60-0) ripristino, partizione rimozione [53](#page-62-0) Ripristino, supporti creazione con HP Recovery Manager [49](#page-58-0) ripristino, supporti creazione [48](#page-57-0) Risorse HP [2](#page-11-0)

#### **S**

Scarica elettrostatica [56](#page-65-0) scheda di memoria, identificazione [5](#page-14-0) scheda di memoria, identificazione lettore [5](#page-14-0) Schermo tattile, movimenti supportati scorrimento a un dito [29](#page-38-0) Scorrimento a due dita, movimenti supportati dal TouchPad [27](#page-36-0)

Scorrimento a un dito, movimenti supportati dallo schermo tattile [29](#page-38-0) Setup Utility (BIOS), password [41](#page-50-0) 6fioramento a tre dita, movimenti supportati dal TouchPad [28](#page-37-0) sistema che non risponde [31](#page-40-0) sistema punti di ripristino, creazione [48](#page-57-0) sistema, ripristino [51](#page-60-0) Software Deframmentazione dischi [36](#page-45-0) Pulizia disco [36](#page-45-0) software HP 3D DriveGuard [36](#page-45-0) Sospensione attivazione [30](#page-39-0) disattivazione [30](#page-39-0) Sospensione e Ibernazione attivazione [30](#page-39-0) spedizione del computer [38](#page-47-0) spegnimento del computer [31](#page-40-0) Spia dell'unità, identificazione [7](#page-16-0) Spia della batteria e dell'adattatore CA, identificazione [5](#page-14-0) spia della fotocamera, identificazione [8,](#page-17-0) [9](#page-18-0) spie alimentazione [6](#page-15-0) bloc maiusc [11](#page-20-0) disattivazione audio [11](#page-20-0) Spia batteria e adattatore CA [5](#page-14-0) unità [7](#page-16-0) spie di alimentazione, identificazione [6](#page-15-0)

### **T**

Tasti azione [13](#page-22-0) modalità aereo [14](#page-23-0) Windows [13](#page-22-0) tasti esc [13](#page-22-0) fn [13](#page-22-0) Tasti azione utilizzo [13](#page-22-0) tasti azione identificazione [13](#page-22-0) tasti speciali, utilizzo [13](#page-22-0) tastiera e mouse opzionale utilizzo [29](#page-38-0) tastiera e mouse opzionale, utilizzo [29](#page-38-0) Tastierino numerico integrato, identificazione [13](#page-22-0) Tocco a due dita, movimenti supportati dal TouchPad [27](#page-36-0) Tocco a quattro dita, movimenti supportati dal TouchPad [28](#page-37-0) Tocco, movimenti supportati da TouchPad e schermo tattile [26](#page-35-0) TouchPad pulsanti [10](#page-19-0) uso [26](#page-35-0) TouchPad, identificazione area [10](#page-19-0) TouchPad, movimenti sfioramento a tre dita [28](#page-37-0) tocco a quattro dita [28](#page-37-0) TouchPad, movimenti supportati scorrimento a due dita [27](#page-36-0) tocco a due dita [27](#page-36-0) Trasporto del computer [16](#page-25-0) trasporto del computer [38](#page-47-0)

#### **U**

Uso del TouchPad [26](#page-35-0) Uso delle impostazioni audio [23](#page-32-0) utilizzo dell'alimentazione esterna [35](#page-44-0) utilizzo dell'icona di alimentazione [32](#page-41-0) utilizzo delle impostazioni di risparmio energia [32](#page-41-0) Utilizzo di password [40](#page-49-0)

### **V**

Video [23](#page-32-0)

### **W**

Windows punto di ripristino del sistema [48,](#page-57-0) [50](#page-59-0) Windows Hello utilizzo [42](#page-51-0) Windows, identificazione tasto [13](#page-22-0) Windows, password [40](#page-49-0) Windows, strumenti utilizzo [50](#page-59-0)

Wireless, controlli pulsante [17](#page-26-0) sistema operativo [17](#page-26-0) Wireless, protezione rete [43](#page-52-0) Wireless, pulsante [17](#page-26-0) Wireless, spia [17](#page-26-0) WLAN, etichetta [16](#page-25-0) WLAN, identificazione antenne [8,](#page-17-0) [9](#page-18-0)

### **Z**

Zoom con pizzico a due dita, movimenti supportati da TouchPad e schermo tattile [27](#page-36-0)